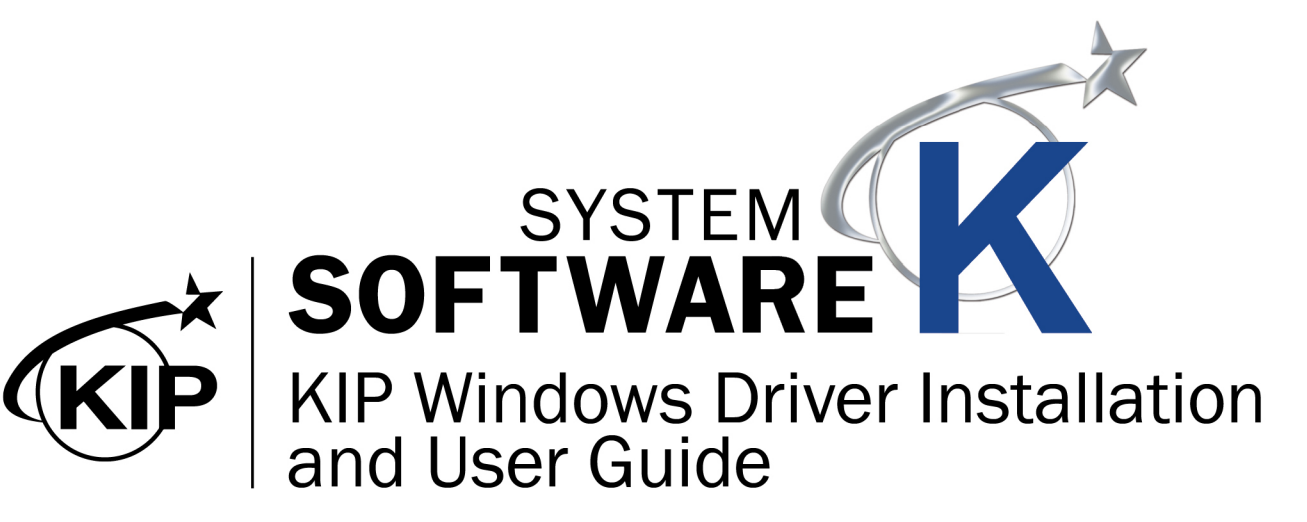

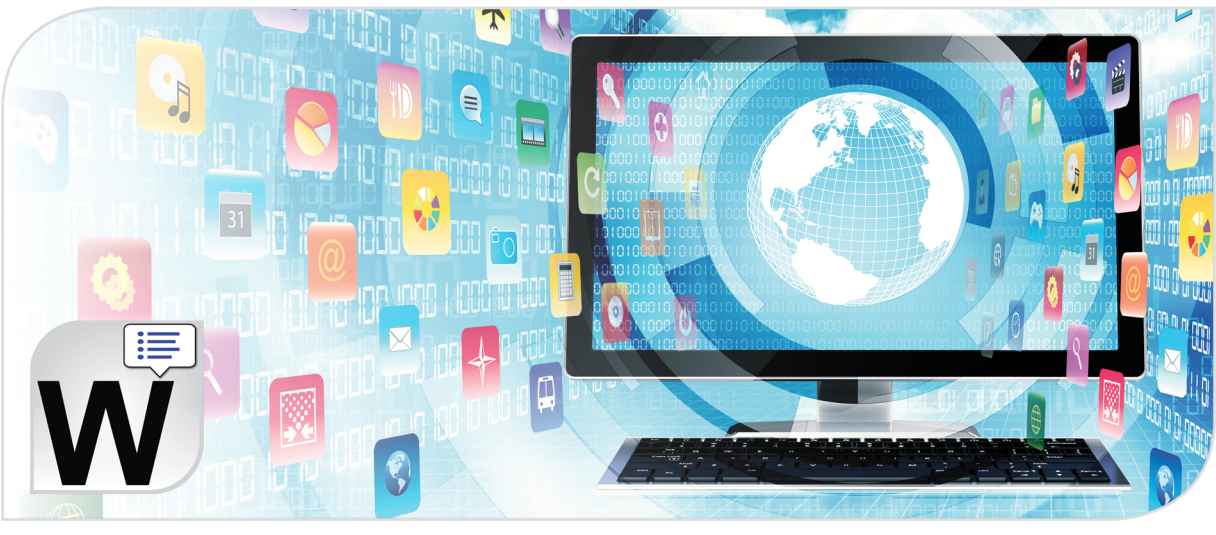

## **Contents**

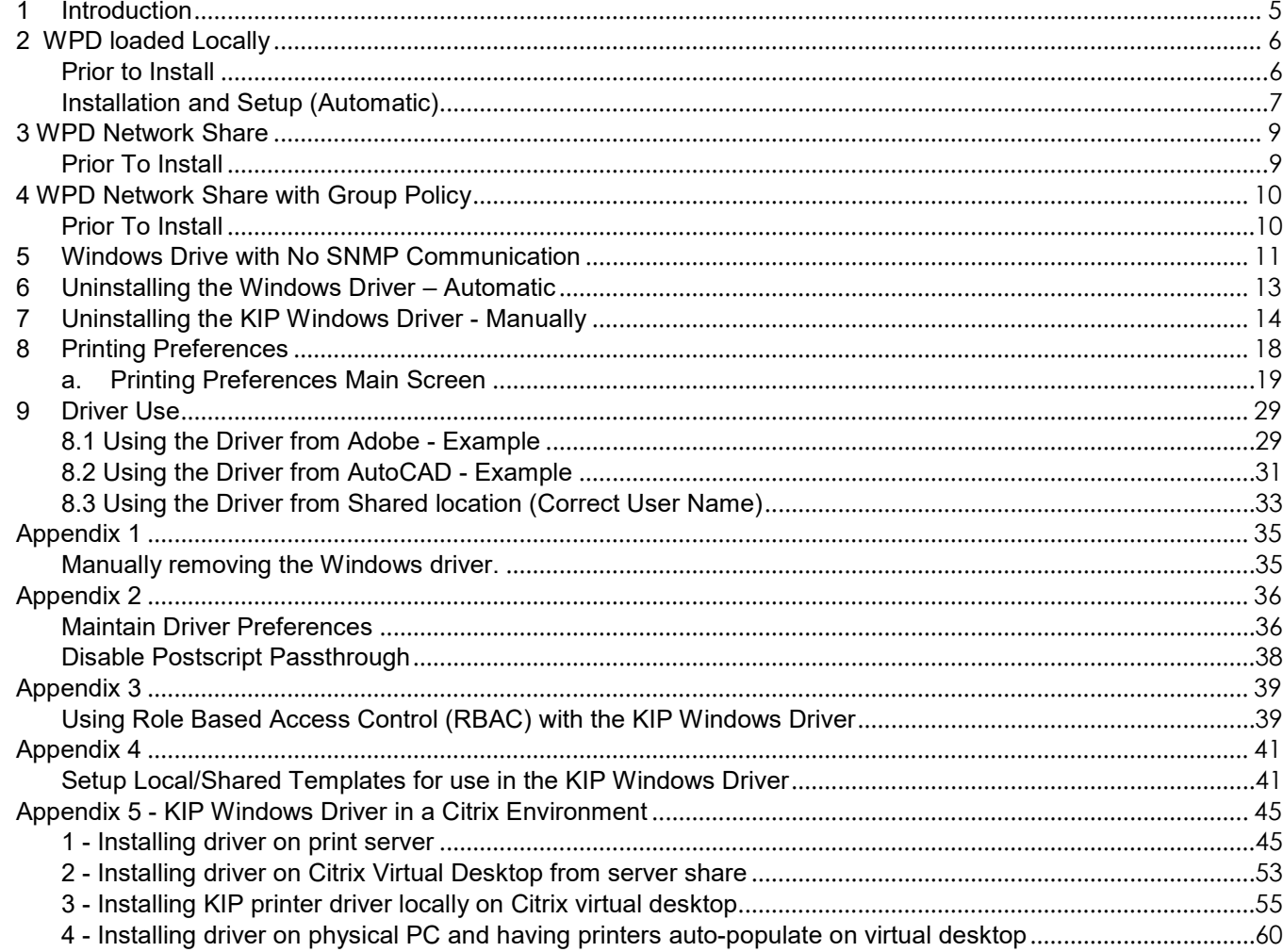

## <span id="page-4-0"></span>**1 Introduction**

The new generation KIP System K Windows Driver® is Microsoft WHQL certified, meeting exact standards of reliability and quality. The functional and intuitive graphic user interface and expanded features provides the user with a wide range of standard and special functions when printing from Windows based applications

The KIP System K Windows Driver® can be used with the entire range of KIP Printers from any Windows based application for both Color and B&W print applications.

2-way communication with KIP systems Displays current media information and real time system status 64 & 32 Bit operating system compatibility Label documents with user name, job number and data tracking information Job accounting and data tracking information Windows 7 Experience

### **1.1.1 Requirements:**

The KIP Windows driver for KIP System K is WHQL certified for

- 32 & 64 bit Windows 7, Windows 8 & Windows 10
- 32 & 64 bit Windows 2008 Server
- Windows 2008 Server R2
- Windows Server 2012
- Windows Server 2012 R2
- Windows Server 2016

#### **NOTE:**

Microsoft .Net Framework 4.5 is required on all operating systems to be included in the driver package (distributable).

#### **1.1.2 Supported Operating Systems**

- Windows 7
- Windows 8
- Windows 10
- Windows Server 2008
- Windows Server 2008R2
- Windows Server 2012
- Windows Server 2012 R2
- Windows Server2016
- Windows Server 2019

## <span id="page-5-0"></span>**2 WPD loaded Locally**

### <span id="page-5-1"></span>**Prior to Install**

The following steps **MUST** be performed to use the new Windows driver.

Install scenario 1: Driver is loaded locally on each workstation (not shared from server):

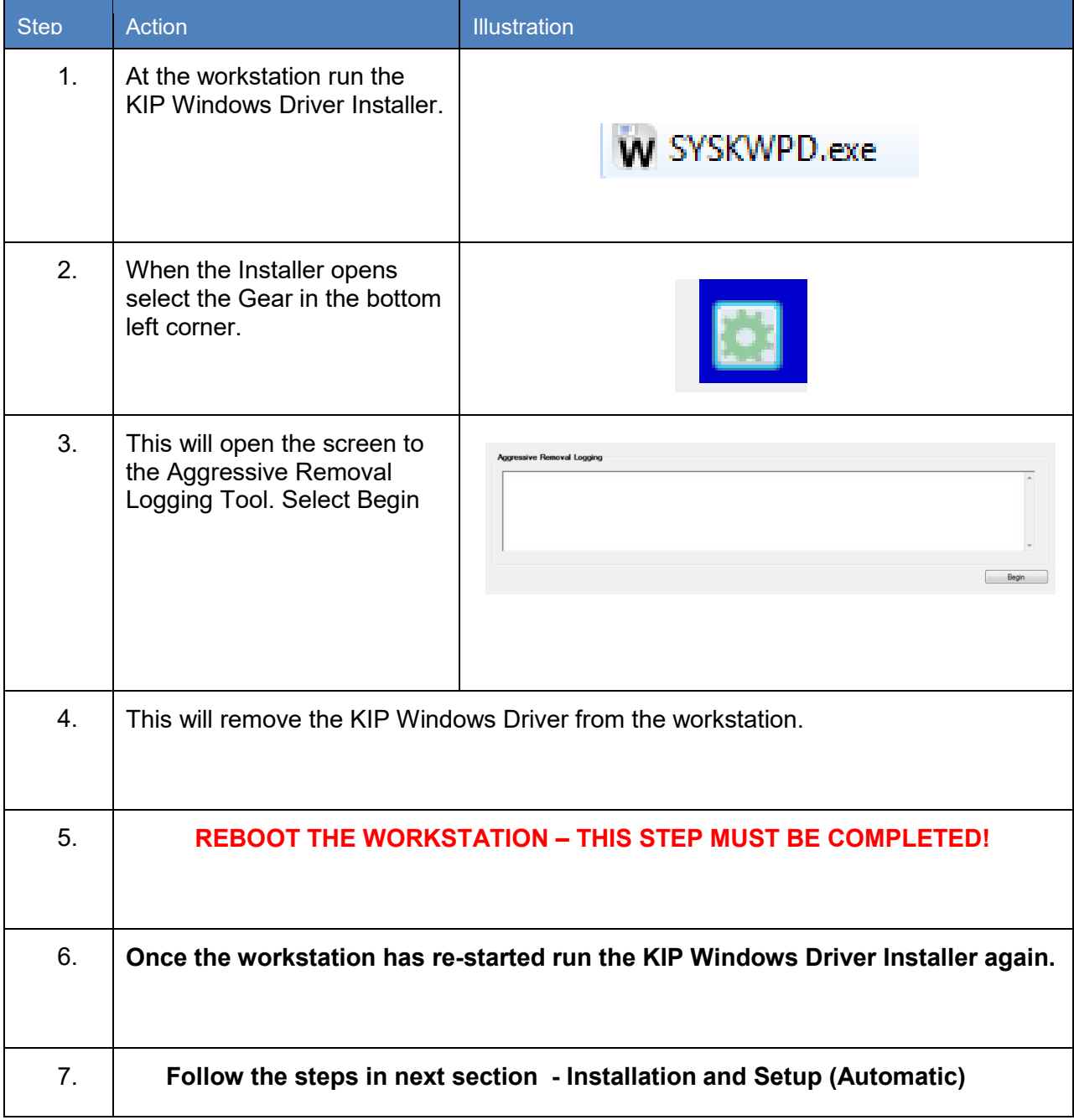

## <span id="page-6-0"></span>**Installation and Setup (Automatic)**

The Following section describes the Installation of the KIP System K Windows Driver® Please follow the Stepby-step procedure for correct installation

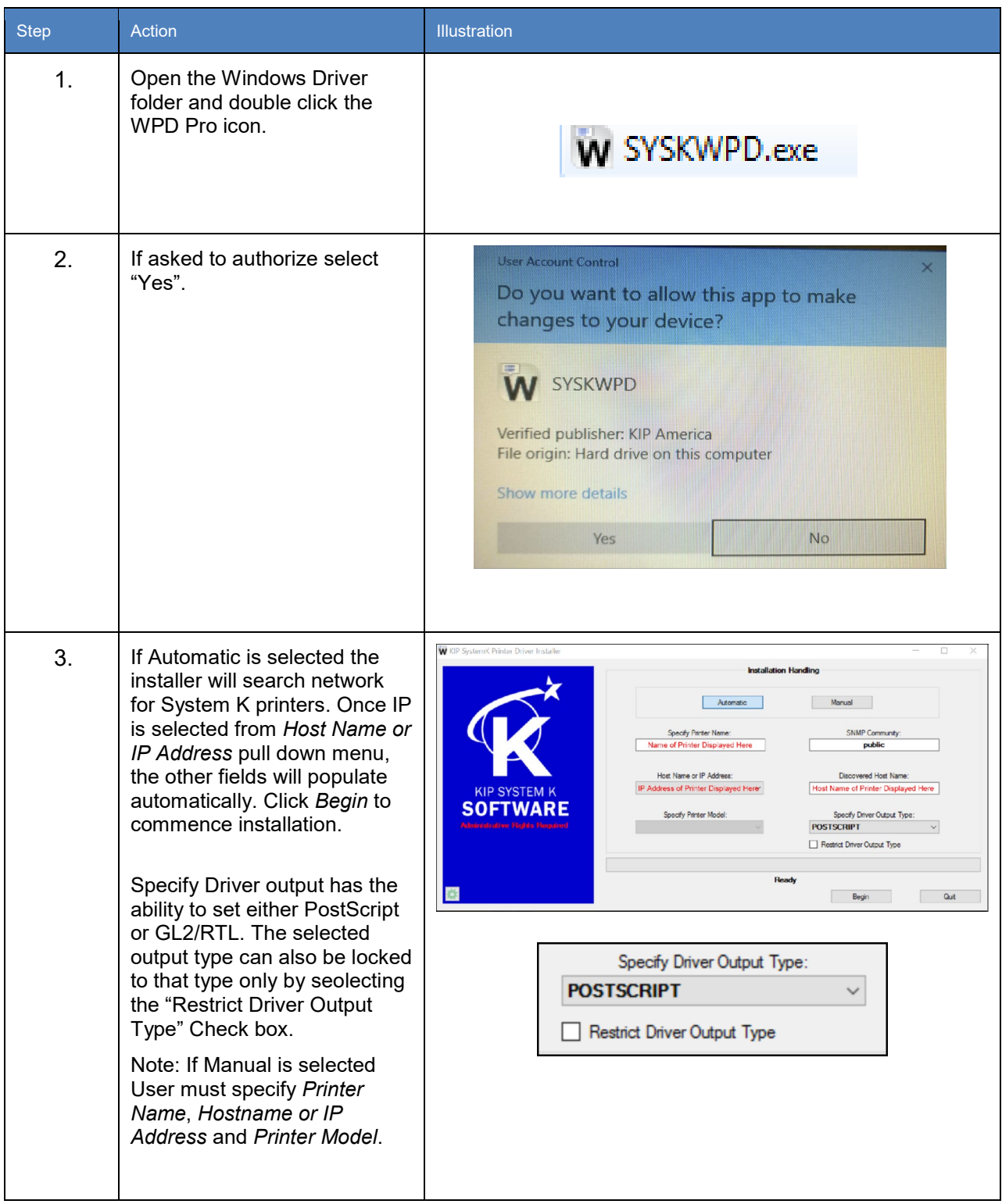

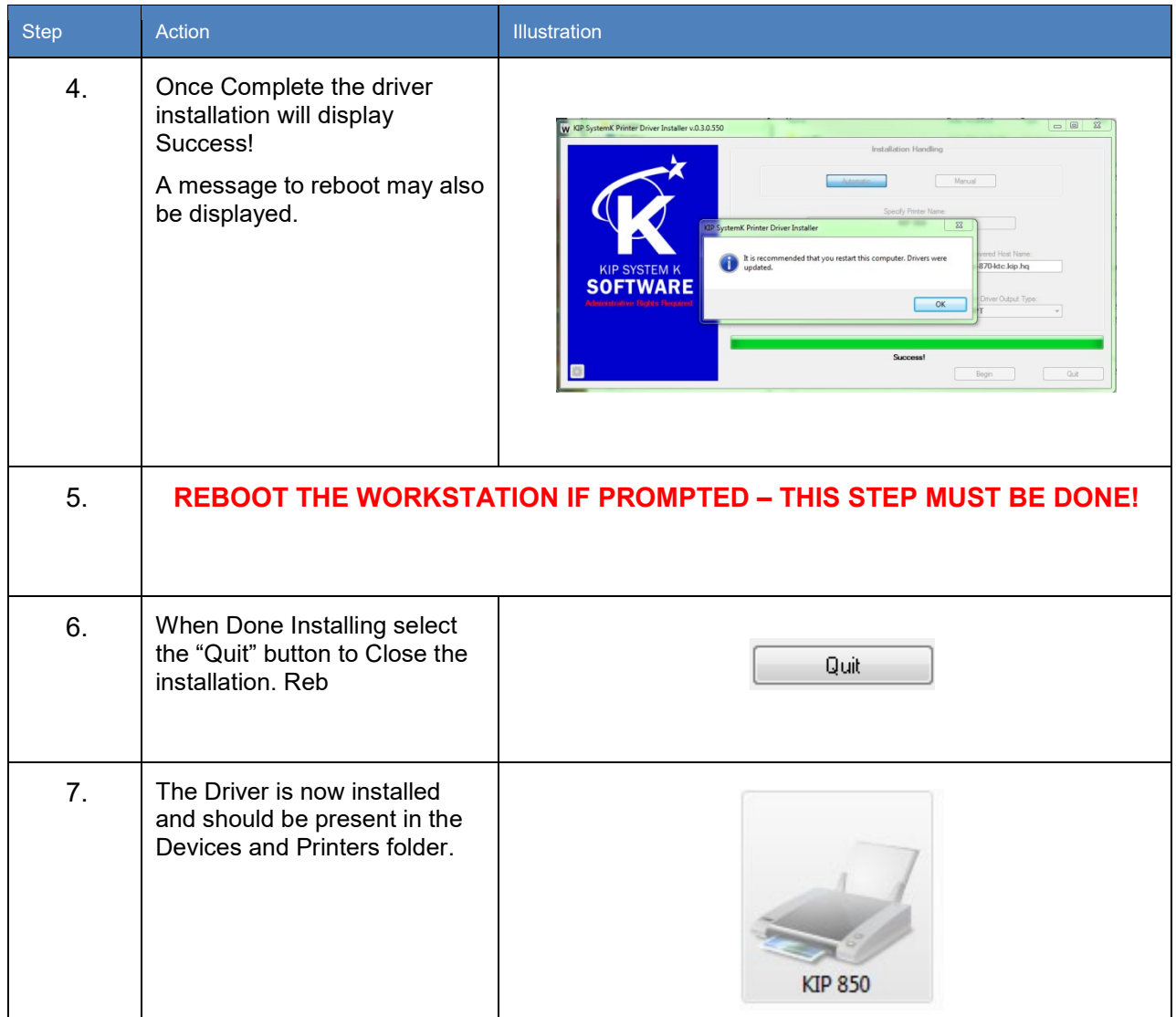

## <span id="page-8-0"></span>**3 WPD Network Share**

### <span id="page-8-1"></span>**Prior To Install**

The following steps **MUST** be performed to use the new Windows driver.

Install scenario 2: Driver is shared from server:

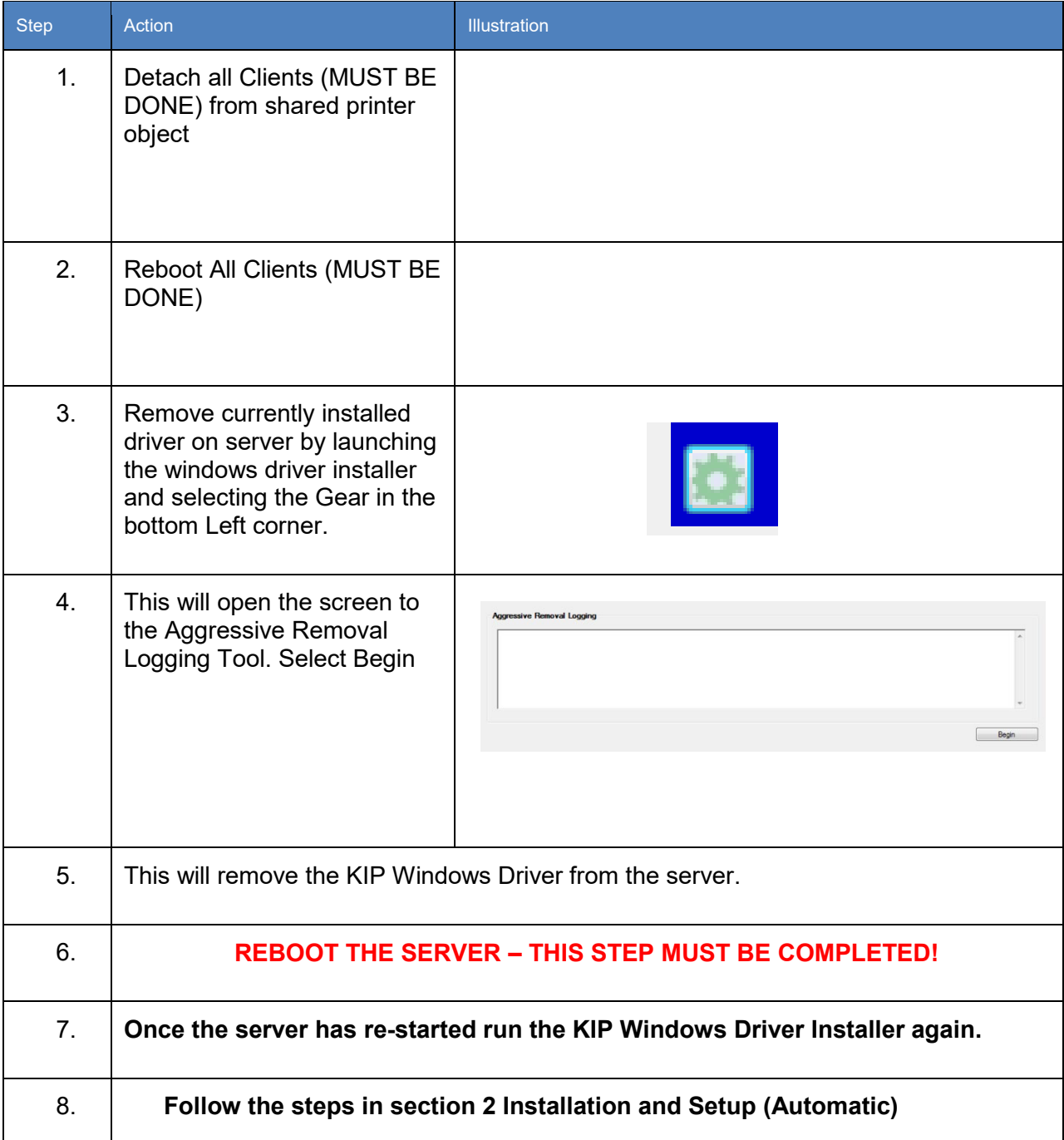

## <span id="page-9-0"></span>**4 WPD Network Share with Group Policy**

## <span id="page-9-1"></span>**Prior To Install**

The following steps **MUST** be performed.

Install scenario 3: Driver is deployed via Group Policy from server

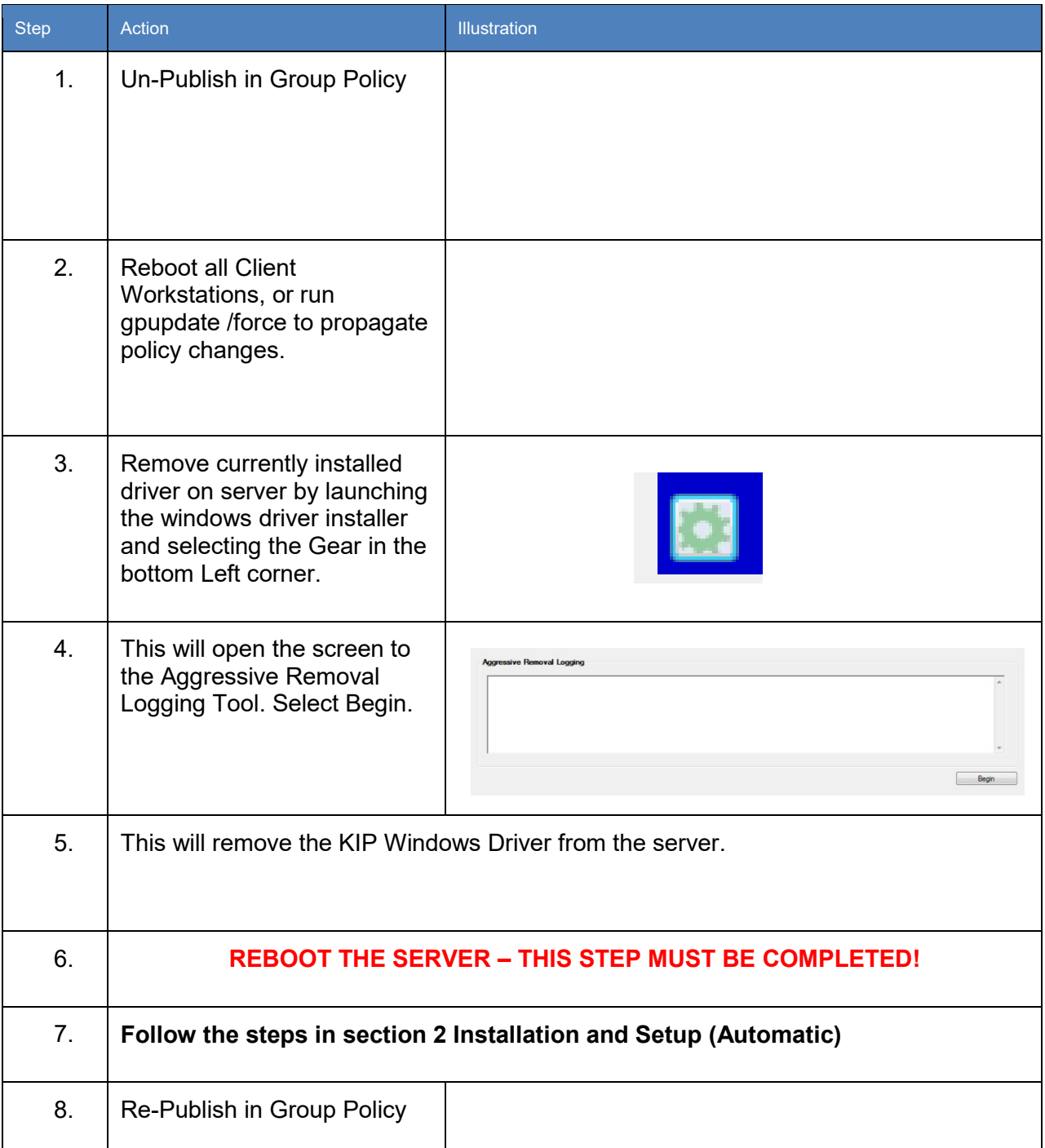

## <span id="page-10-0"></span>**5 Windows Drive with No SNMP Communication**

When the driver is operating in this mode, simple static choices are available for items that would normally begotten from the actual printer.

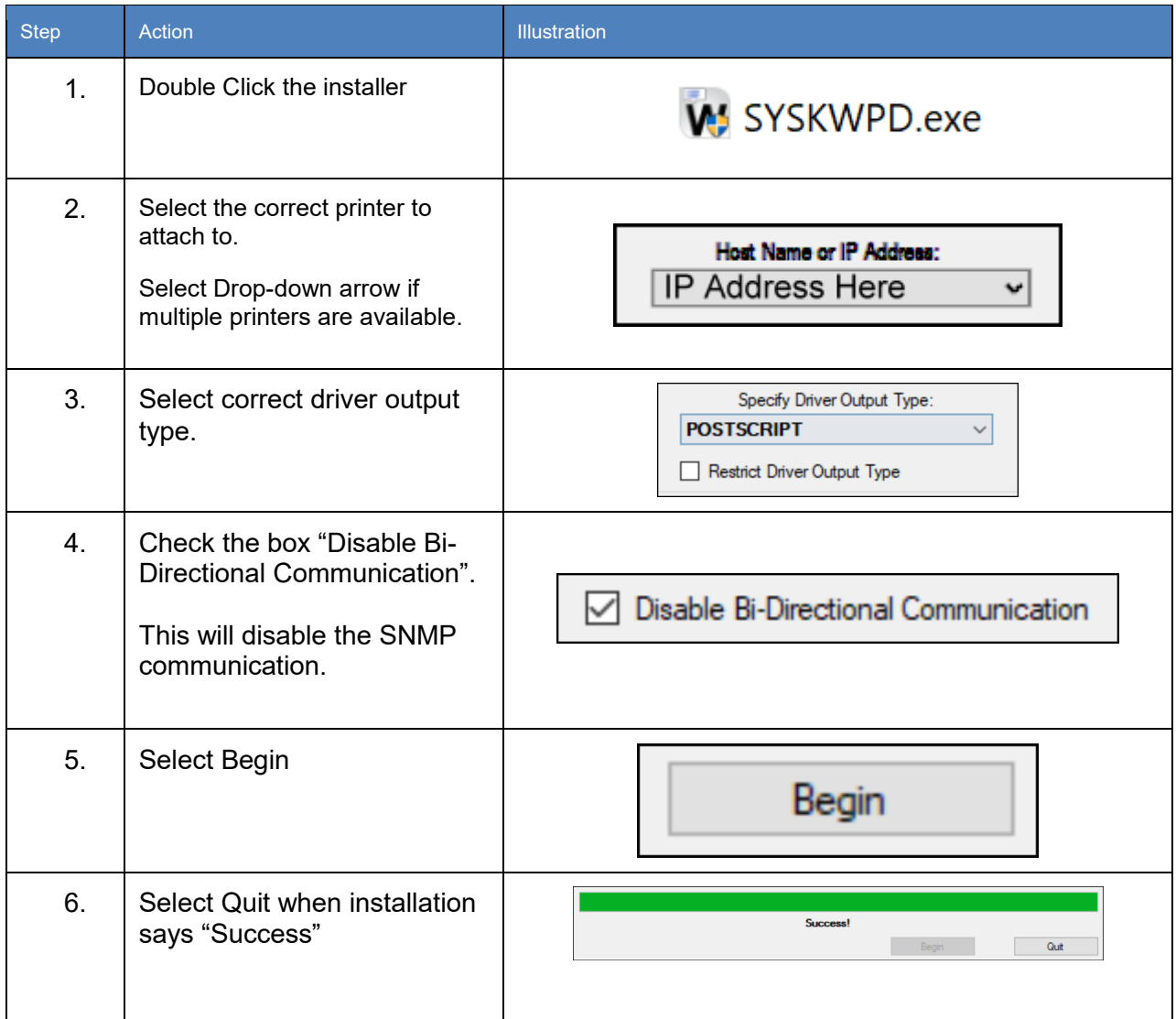

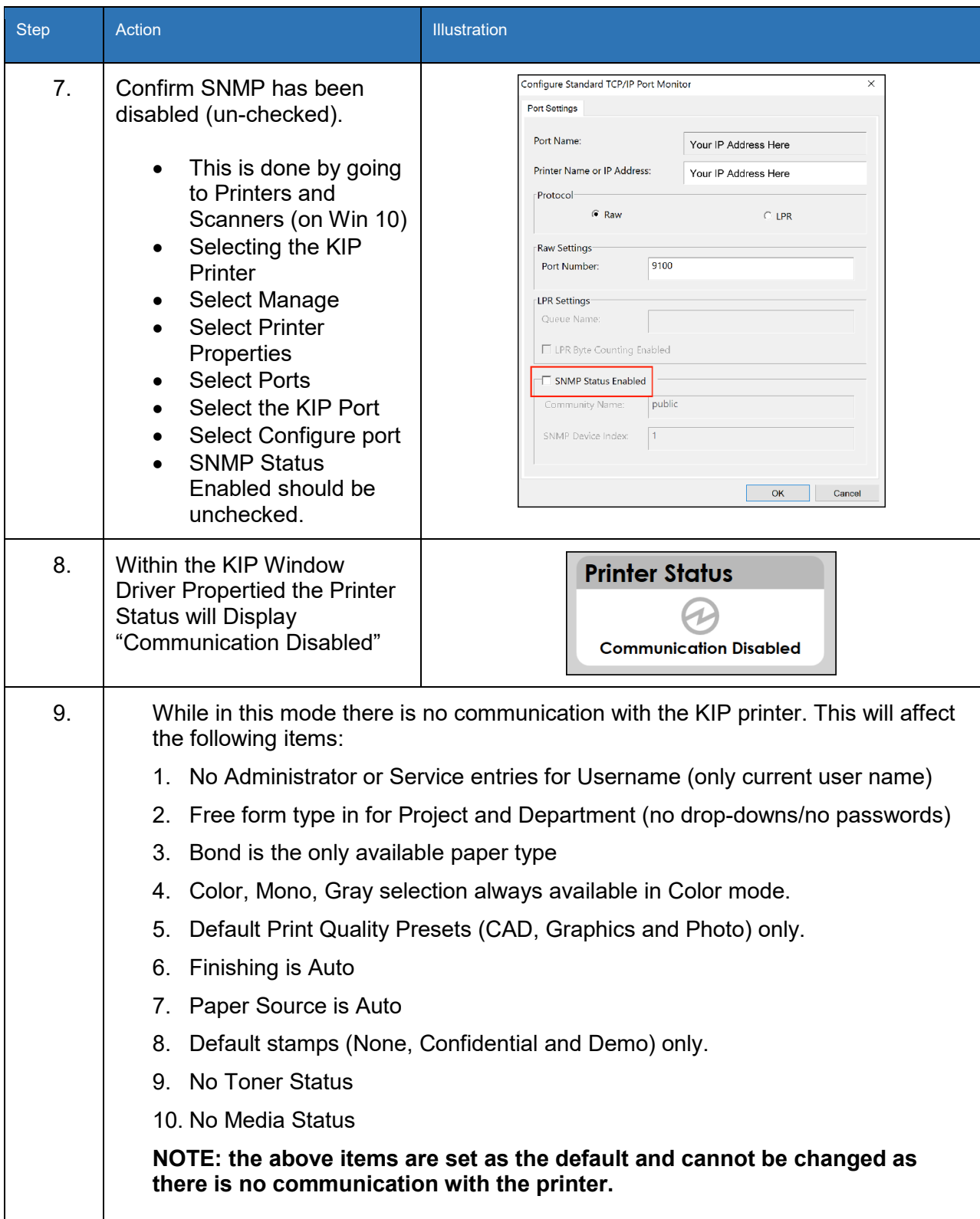

# <span id="page-12-0"></span>**6 Uninstalling the Windows Driver – Automatic**

The following section describes the automatic Uninstallation of the KIP System K Windows Driver®. Please follow the Step-by-step procedure for correct installation

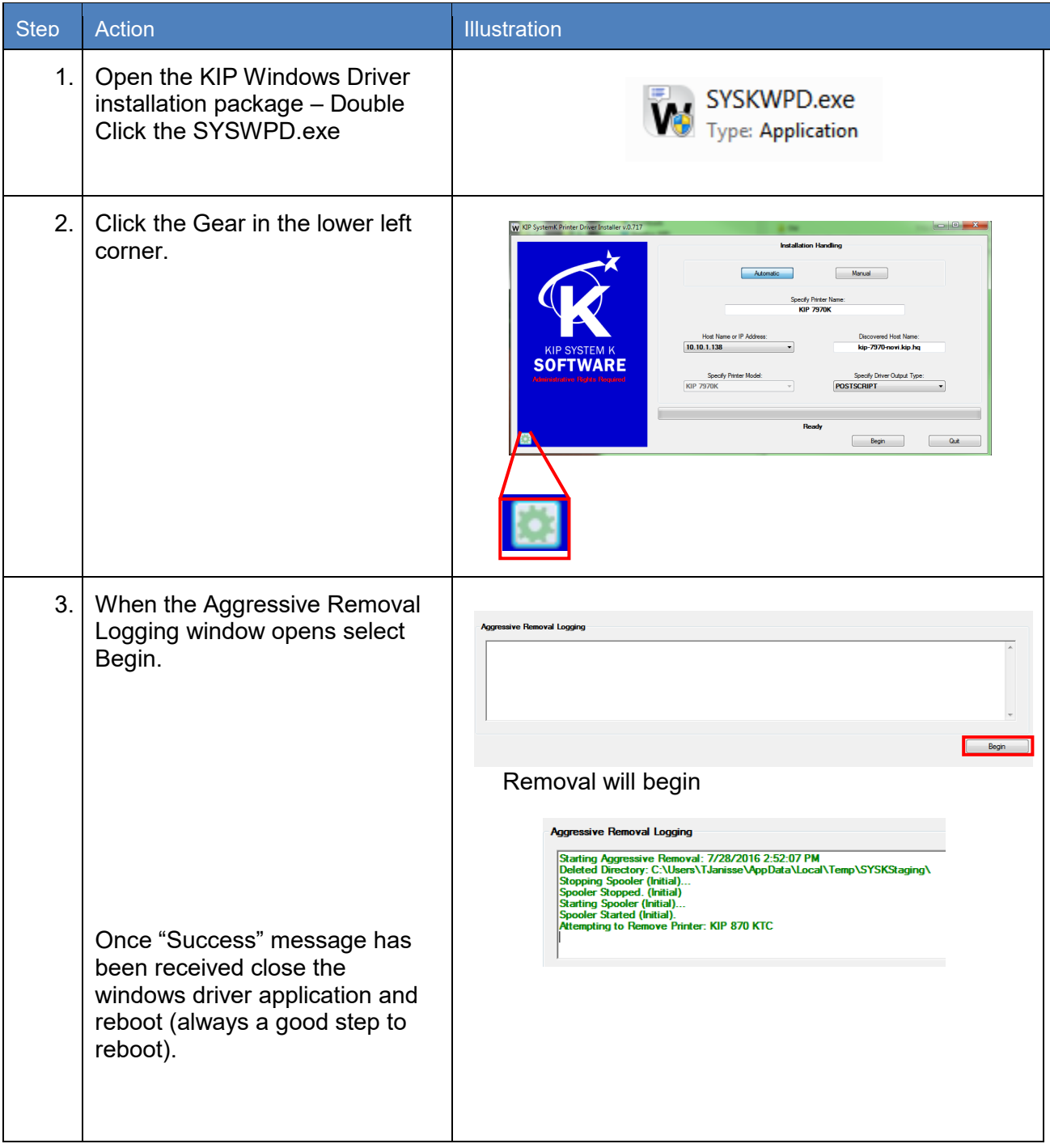

# <span id="page-13-0"></span>**7 Uninstalling the KIP Windows Driver - Manually**

The following section describes the manual Uninstallation of the KIP System K Windows Driver® Please follow the Step-by-step procedure for correct installation

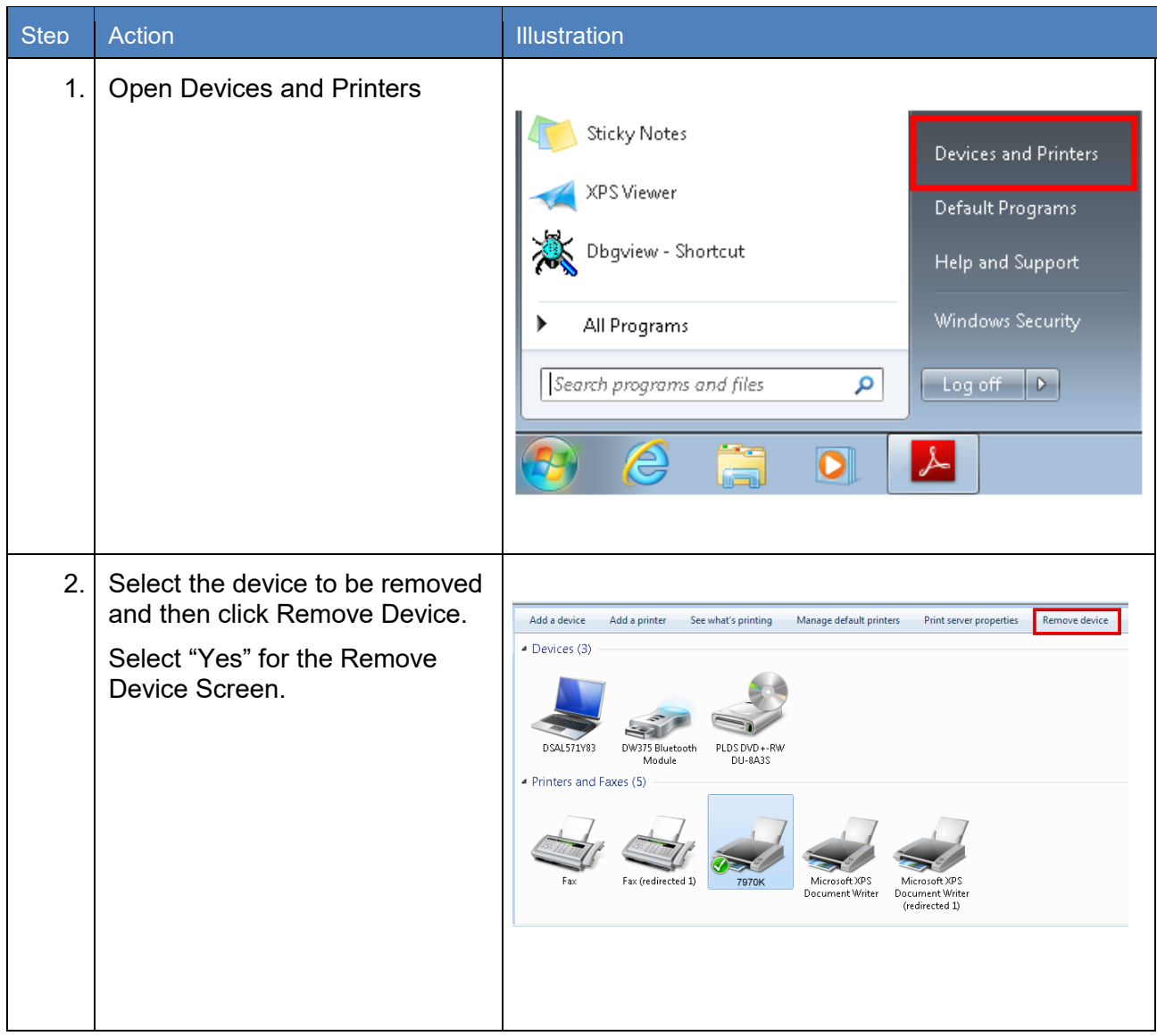

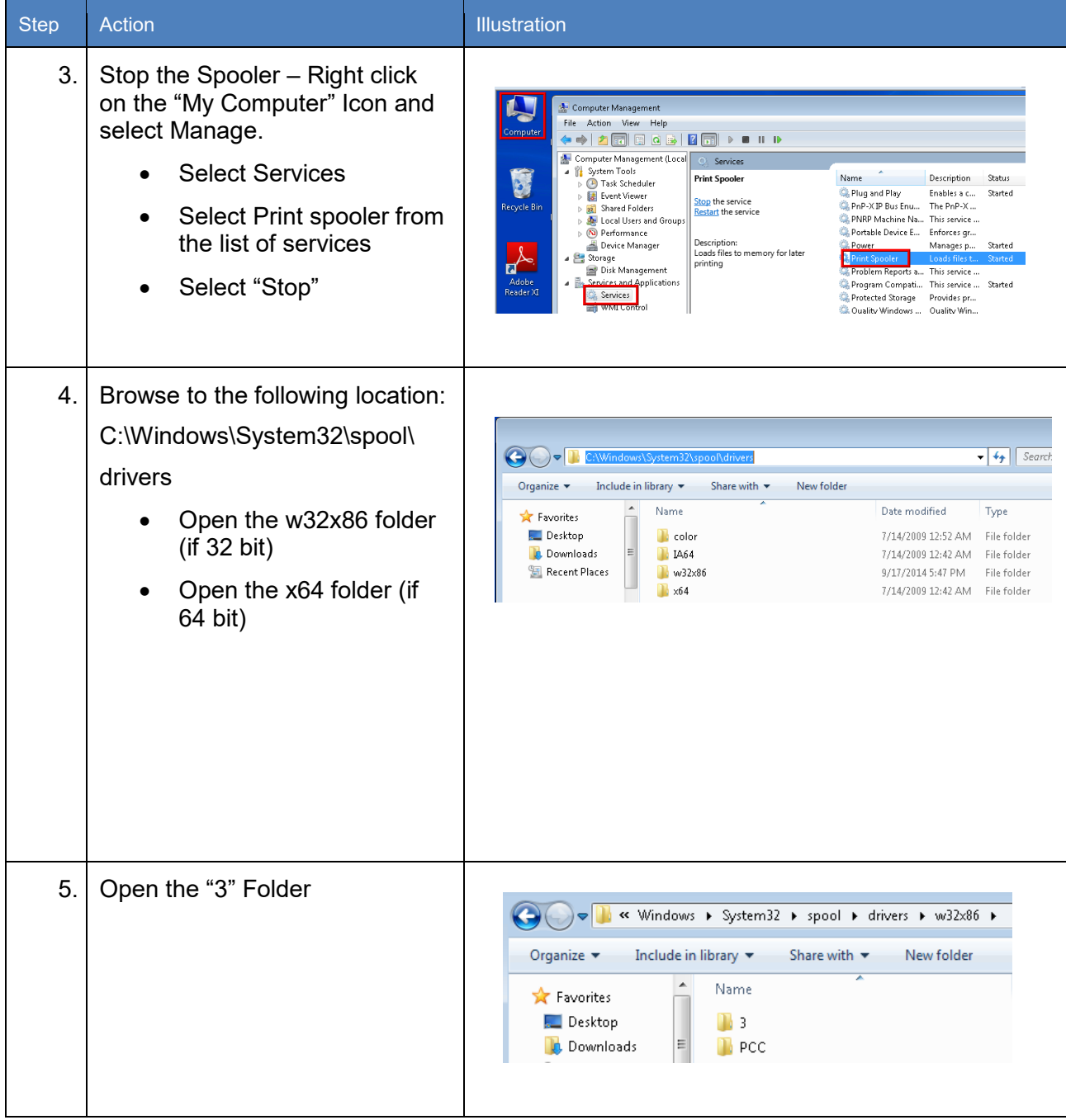

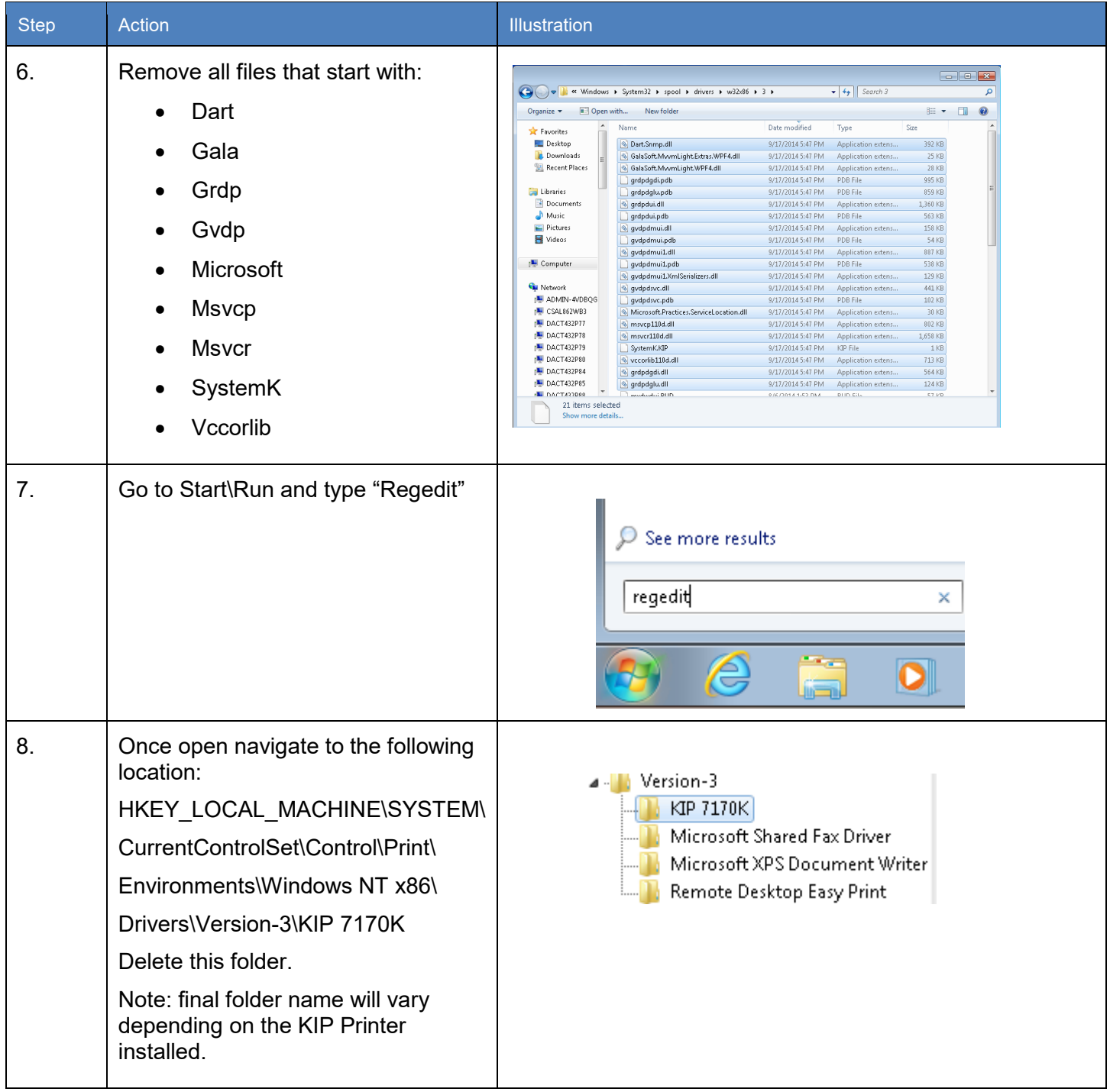

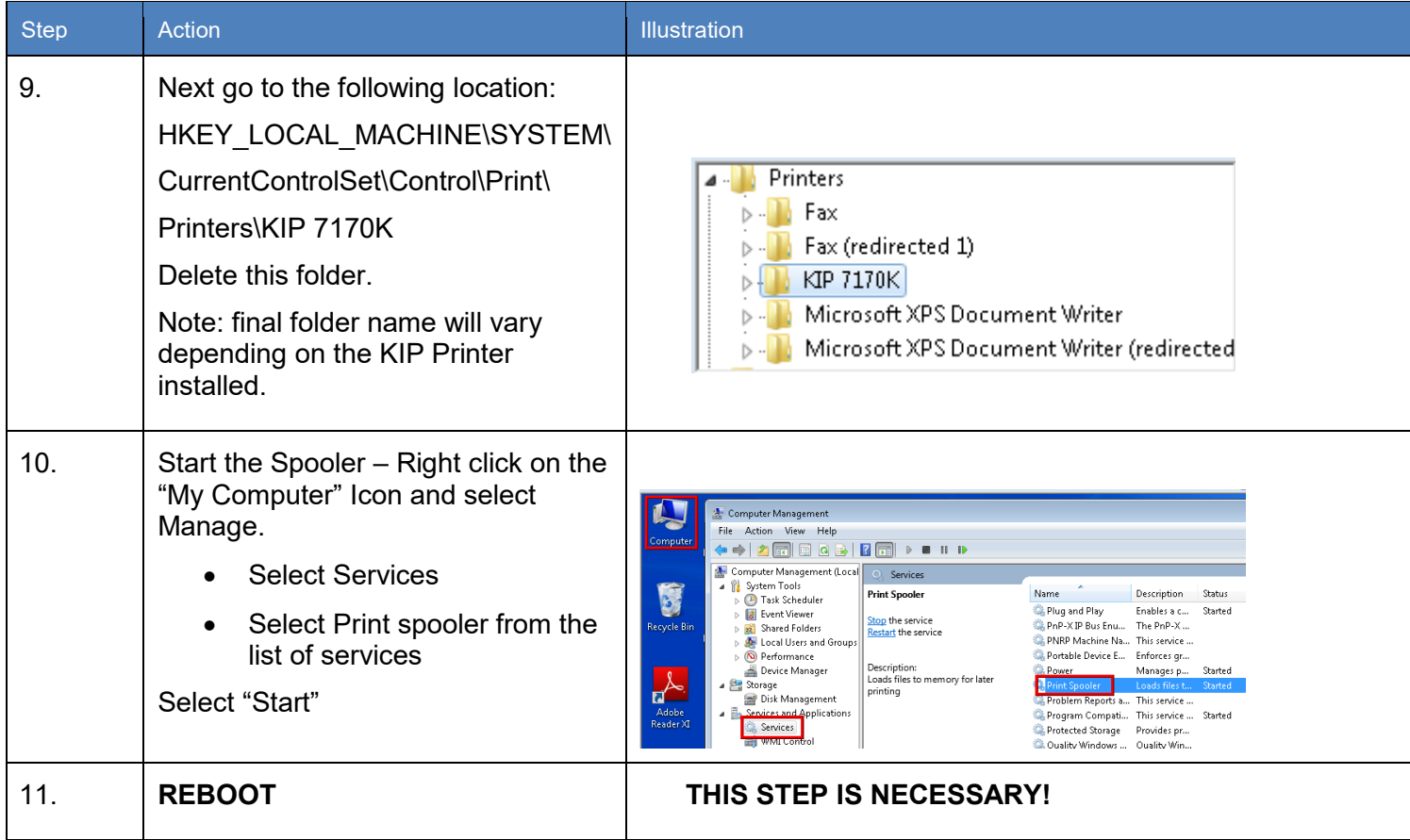

# <span id="page-17-0"></span>**Printing Preferences**

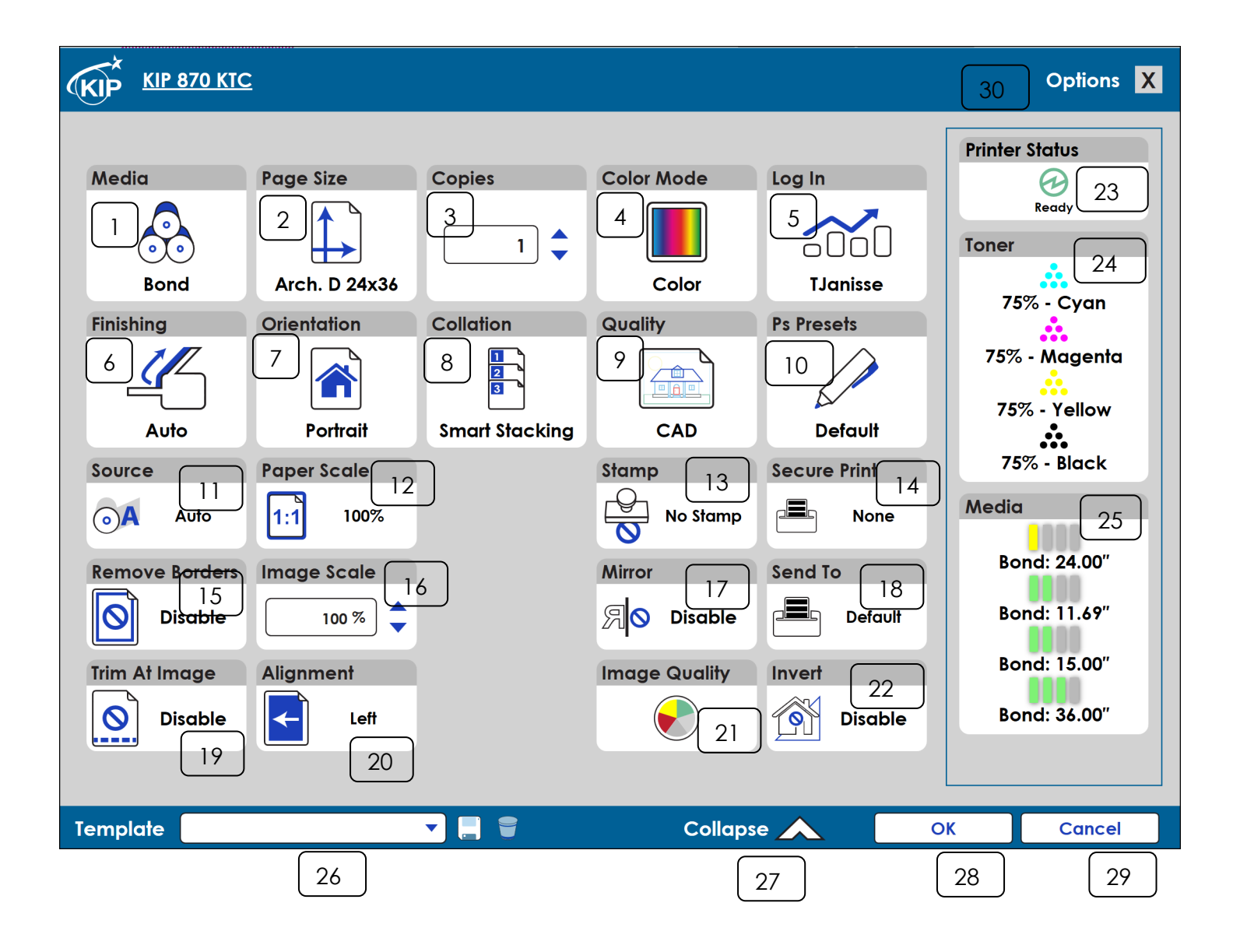

## <span id="page-18-0"></span>**a. Printing Preferences Main Screen**

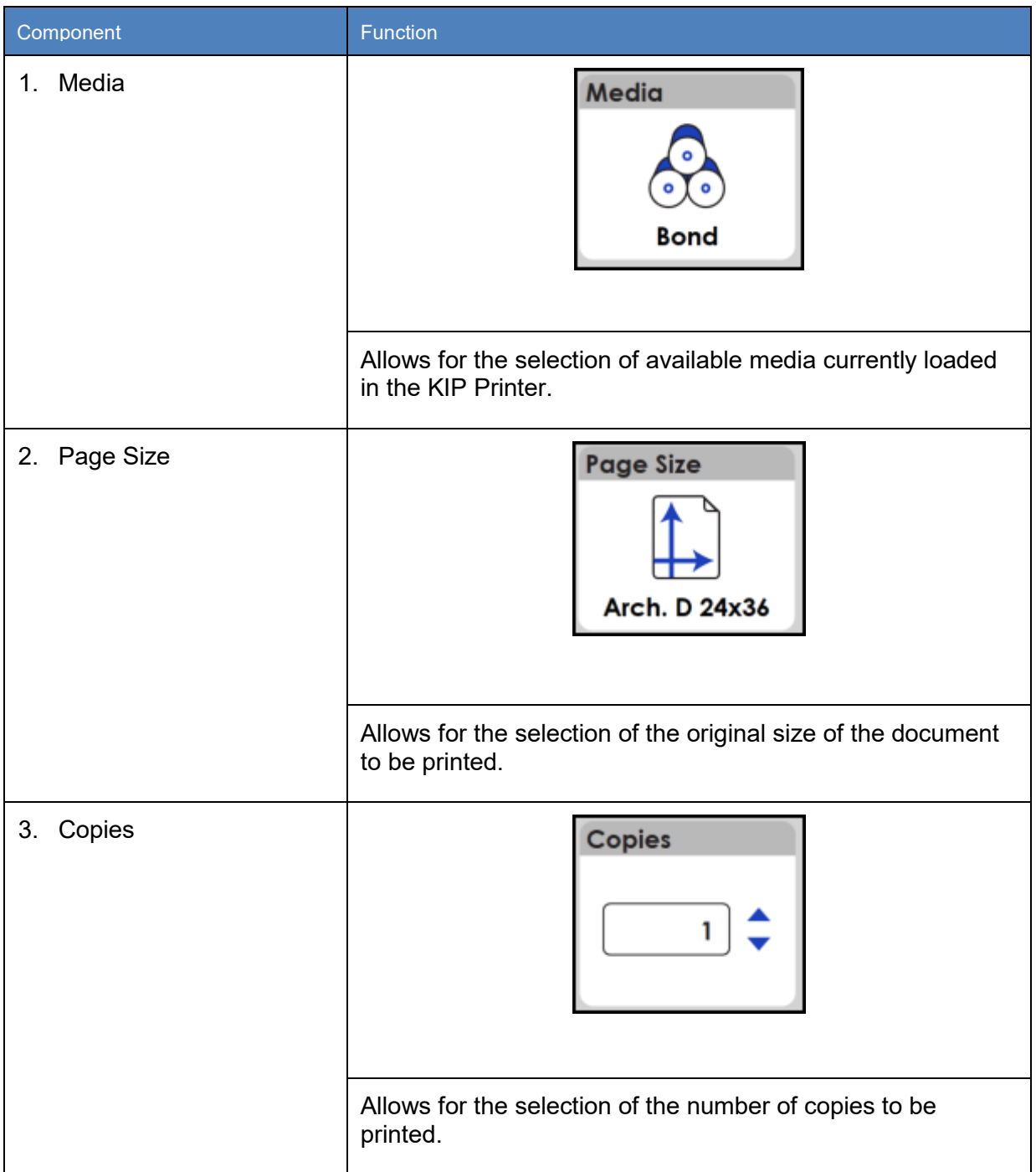

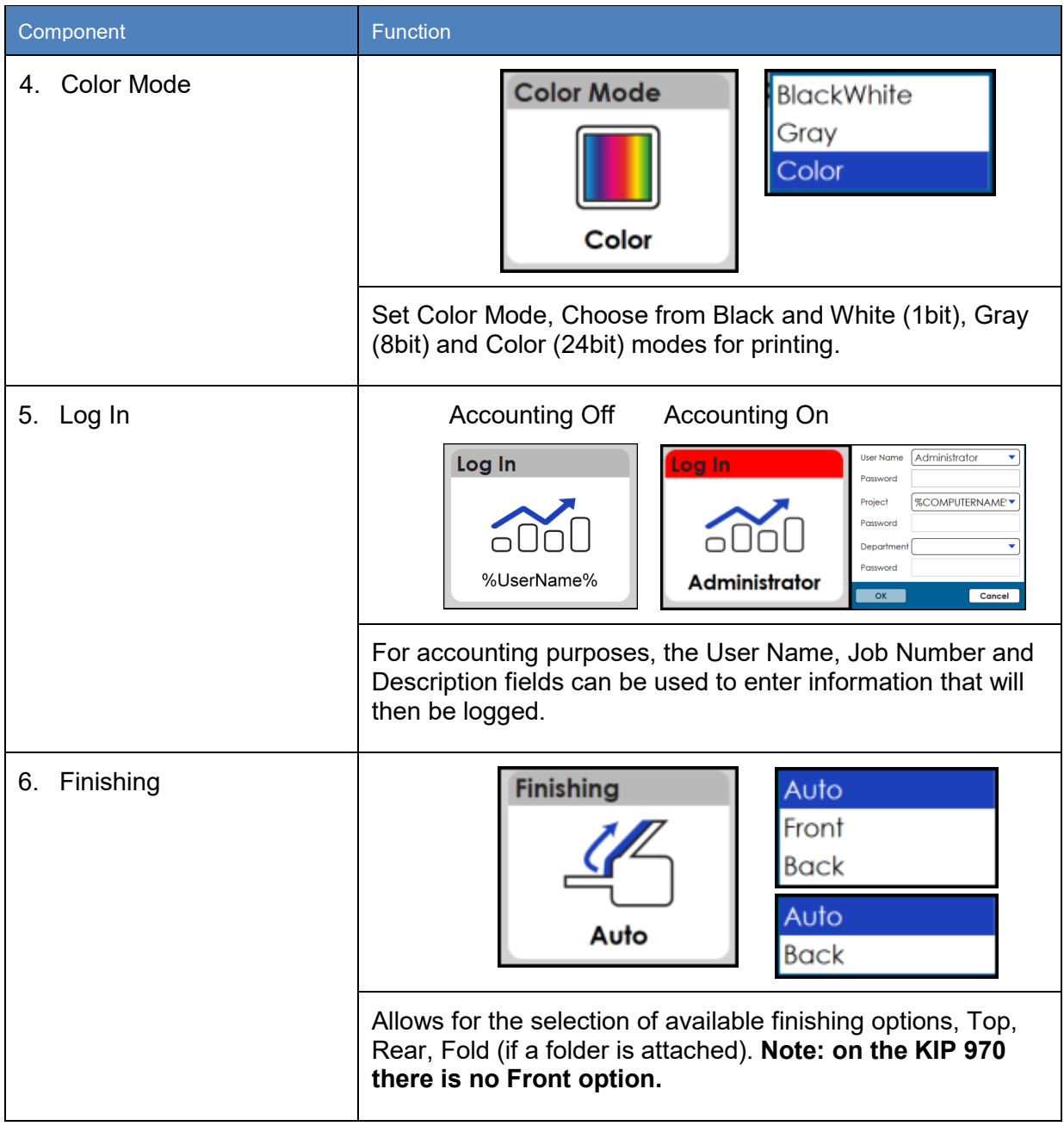

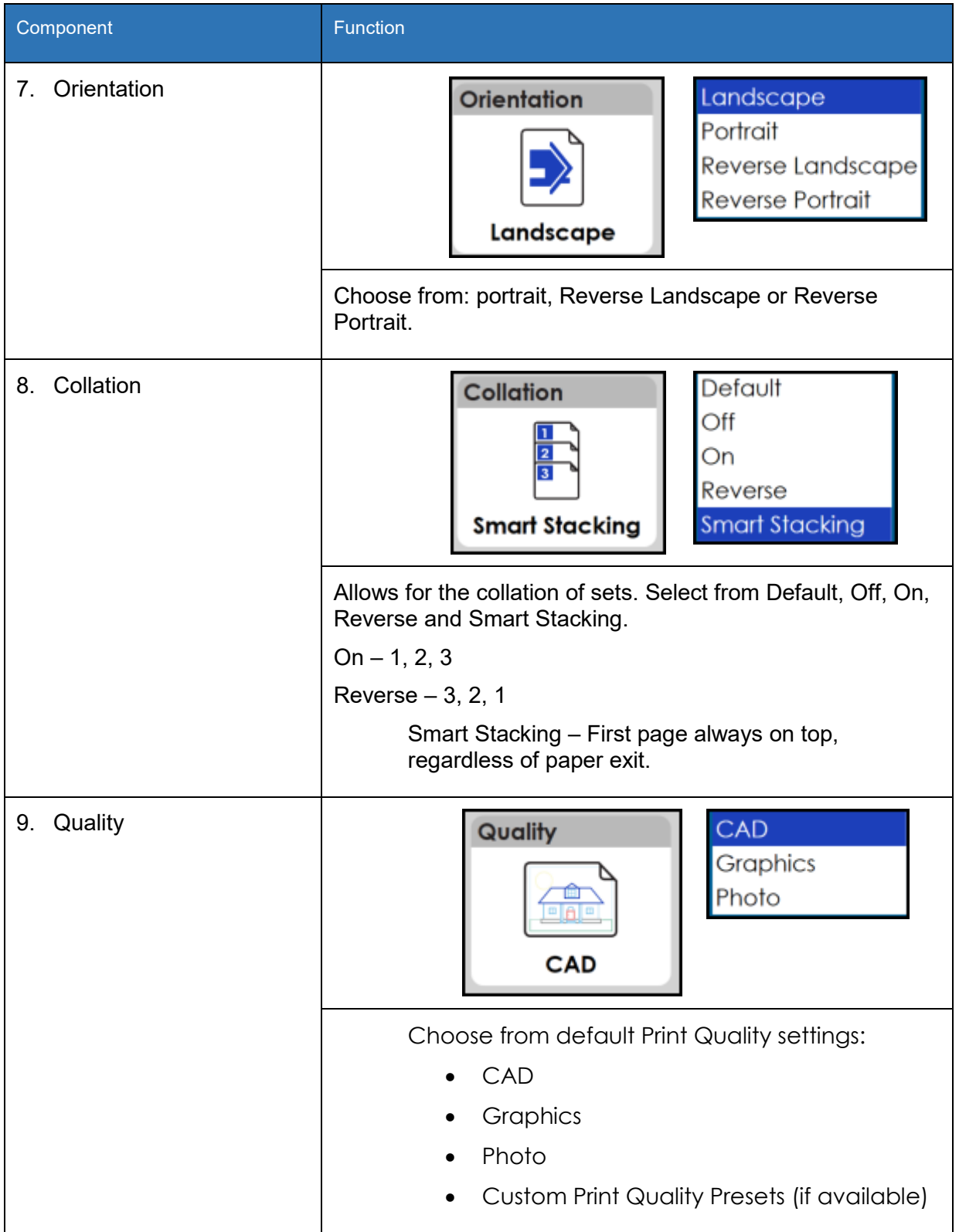

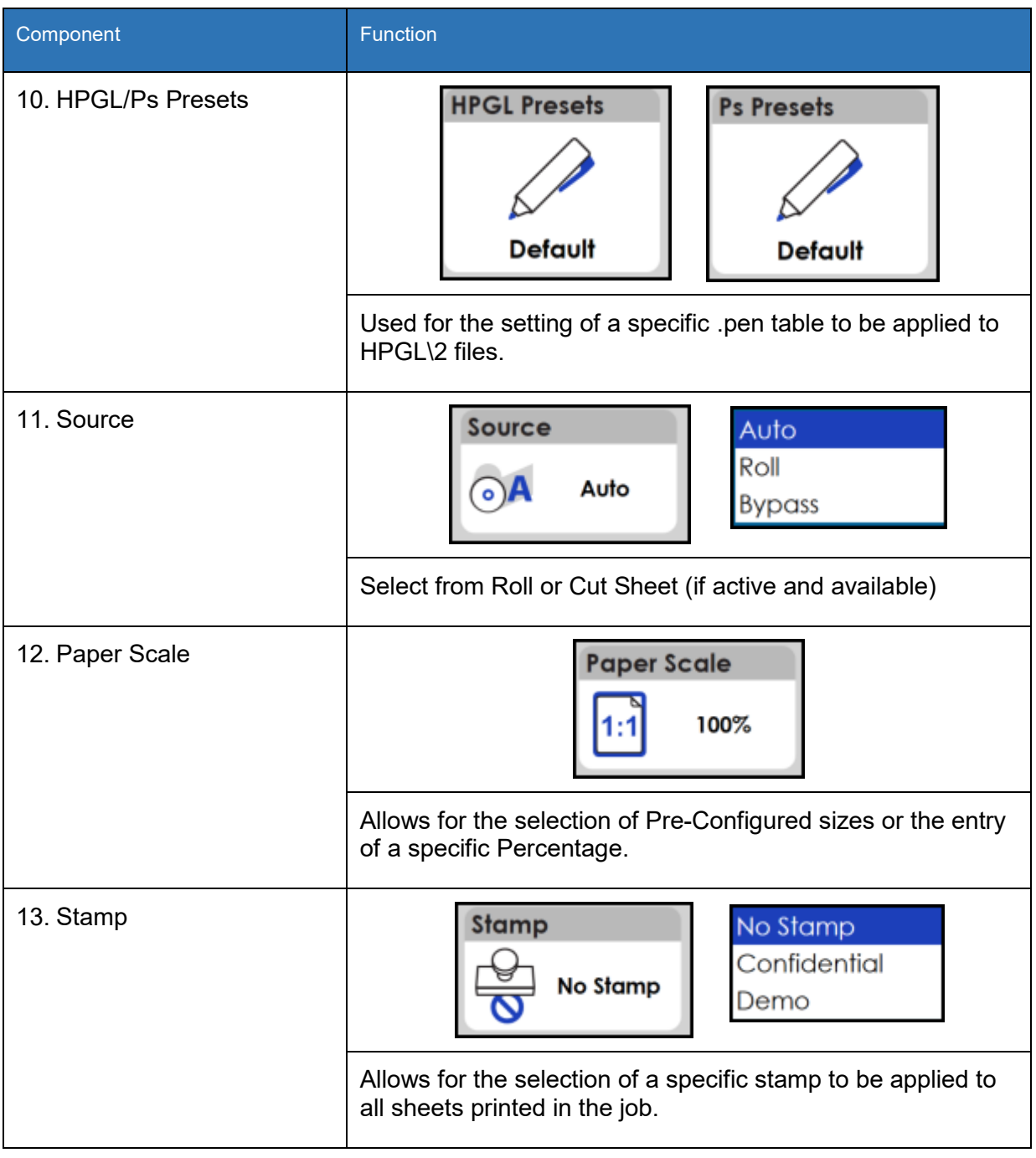

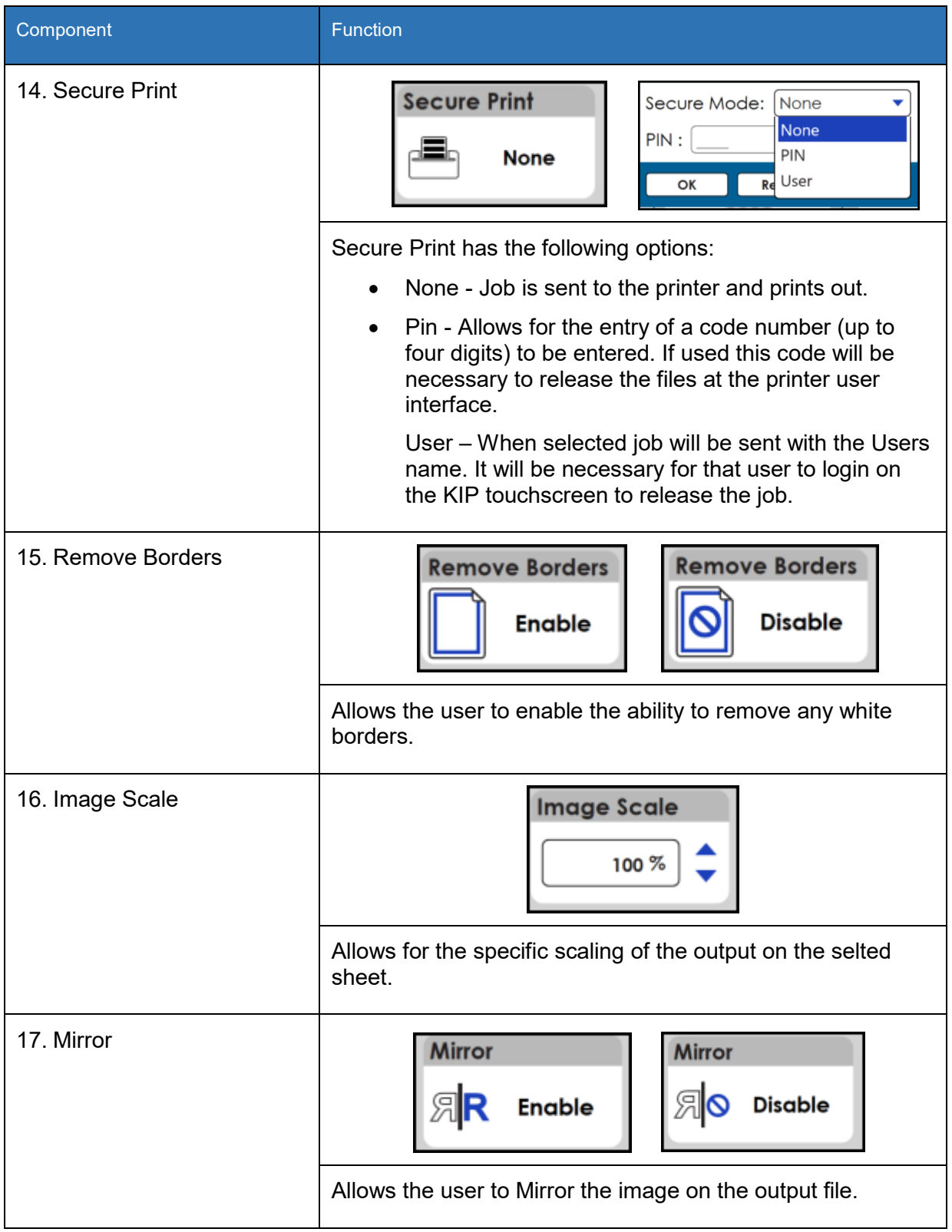

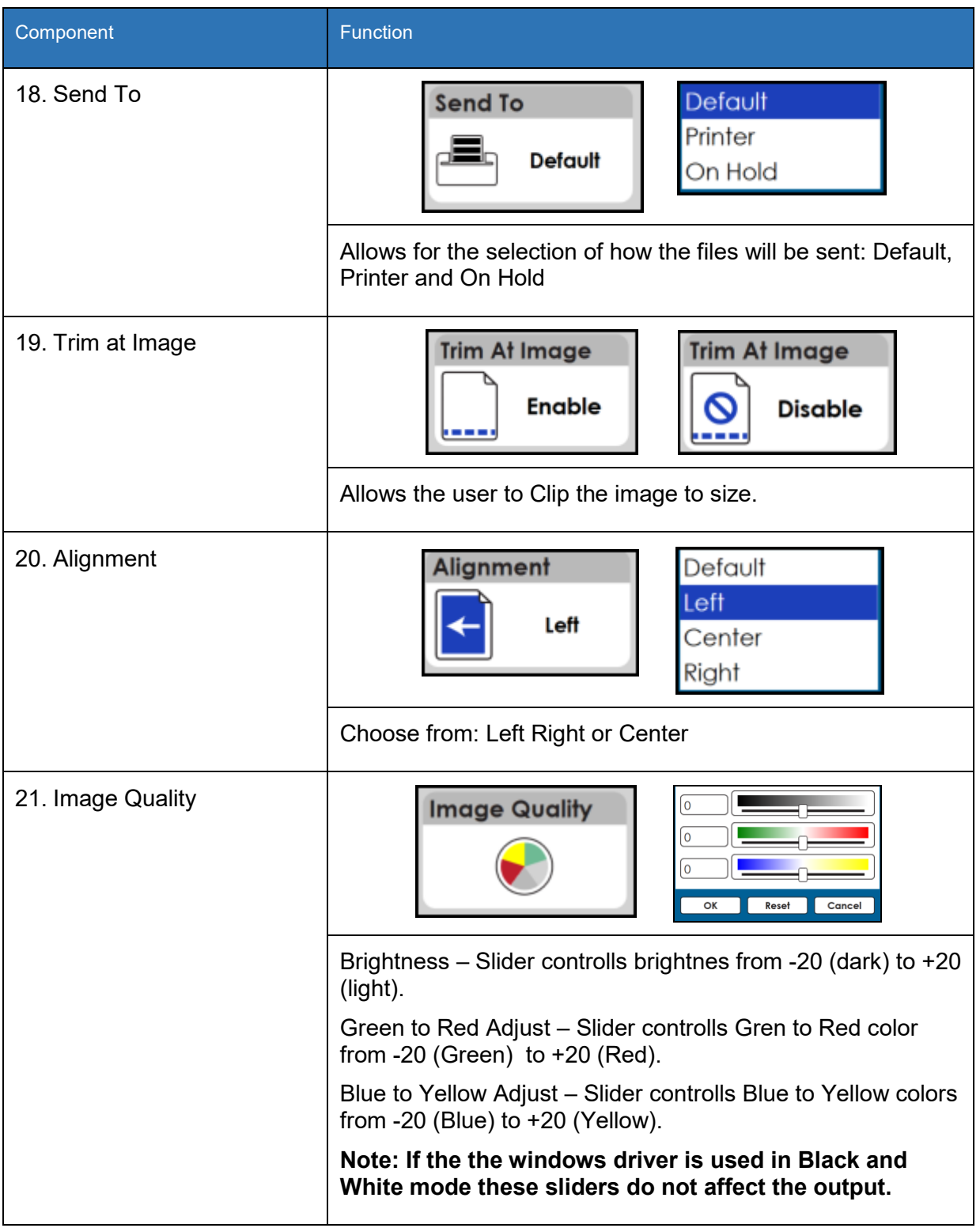

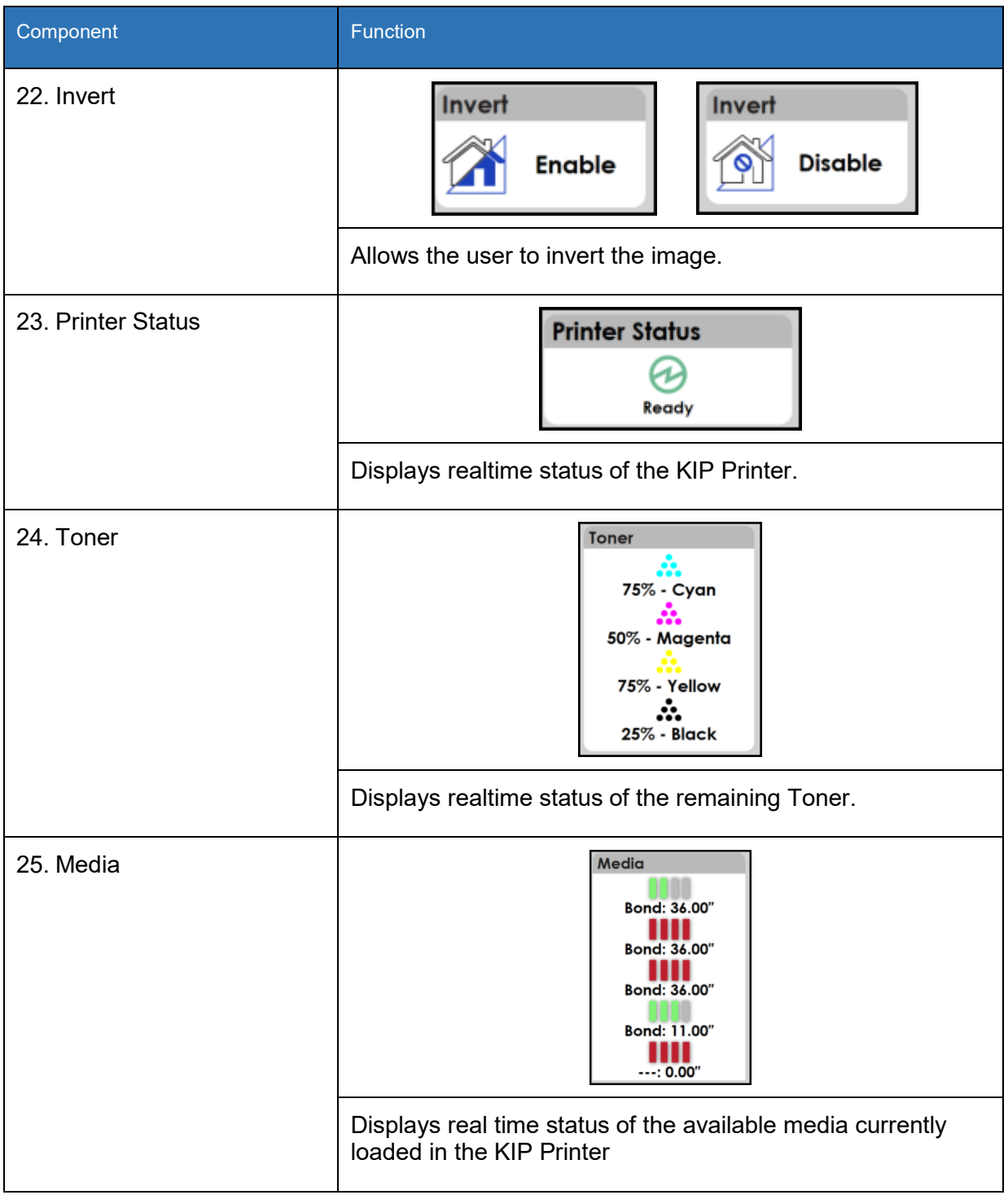

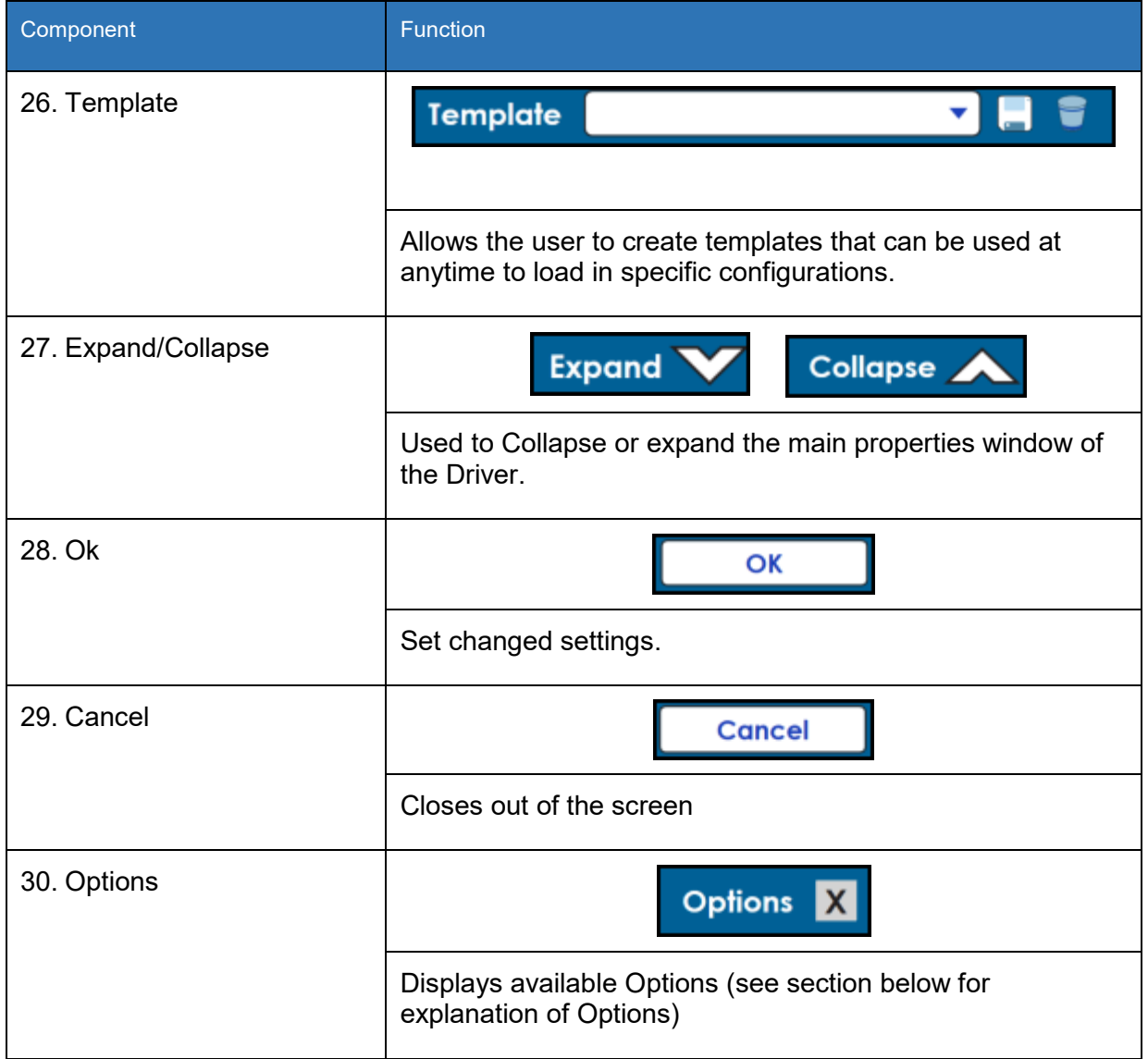

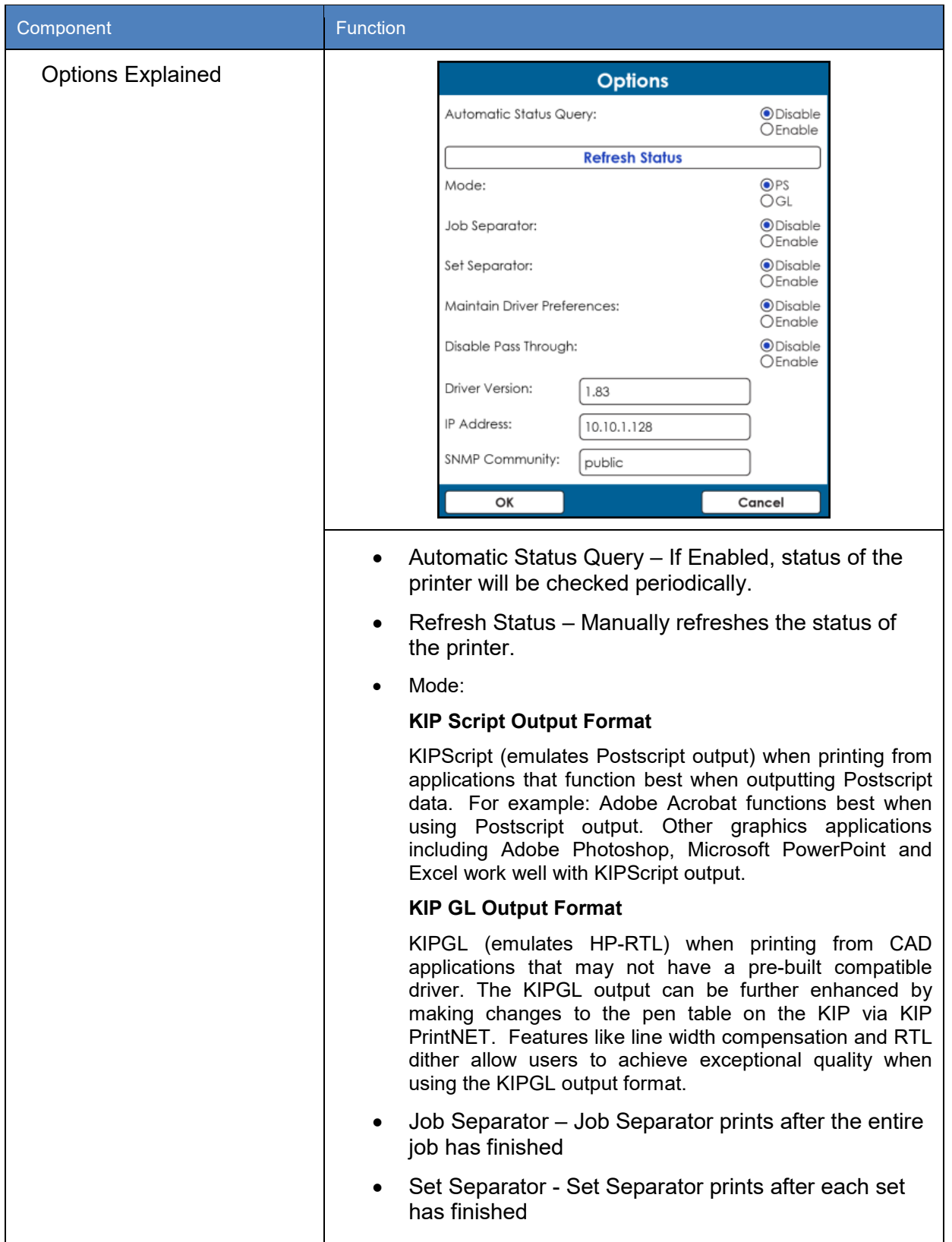

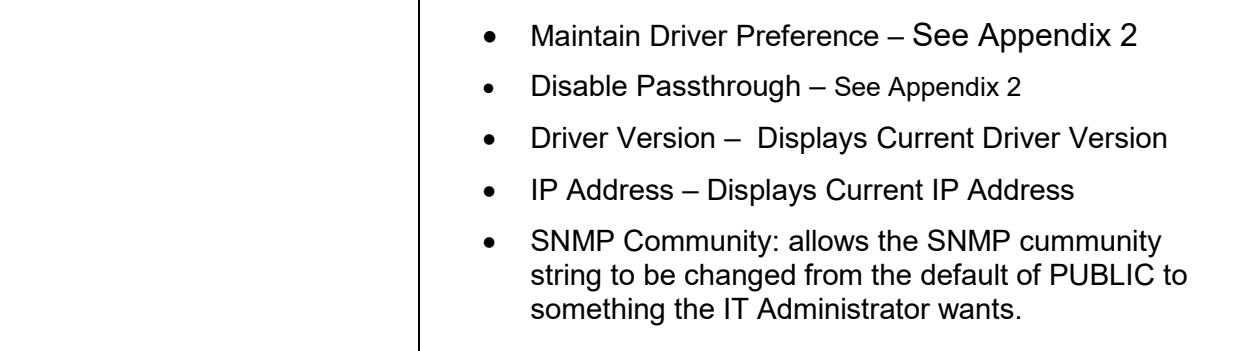

## <span id="page-28-0"></span>**9 Driver Use**

<span id="page-28-1"></span>**Please note:** The setting "Detect Color" that can be applied to KIP Applications does not apply to Windows drivers. For Black and White, Greyscale or Color output the output mode needs to be selected.

### **8.1 Using the Driver from Adobe - Example**

In this example Adobe Pro X will be used.

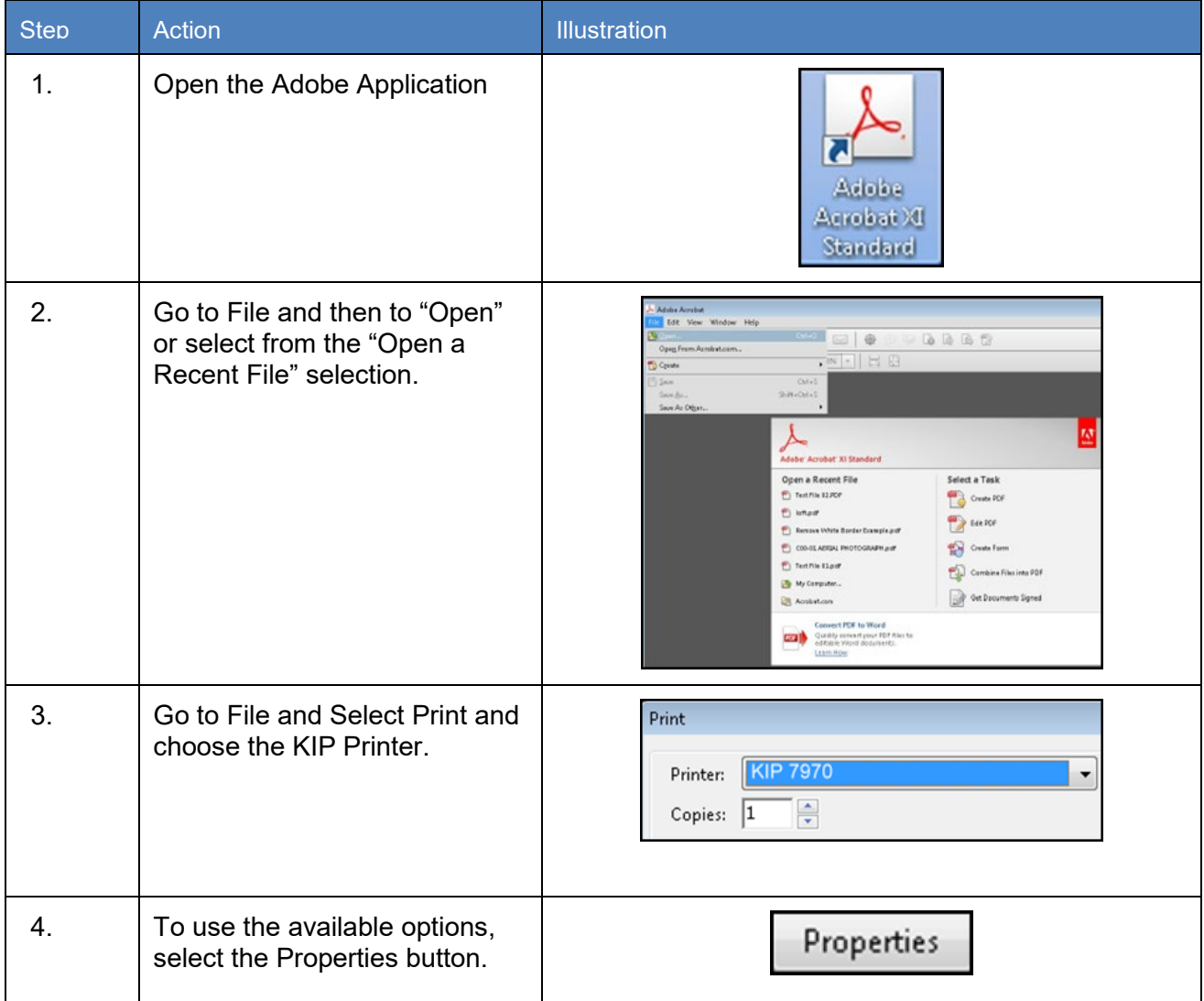

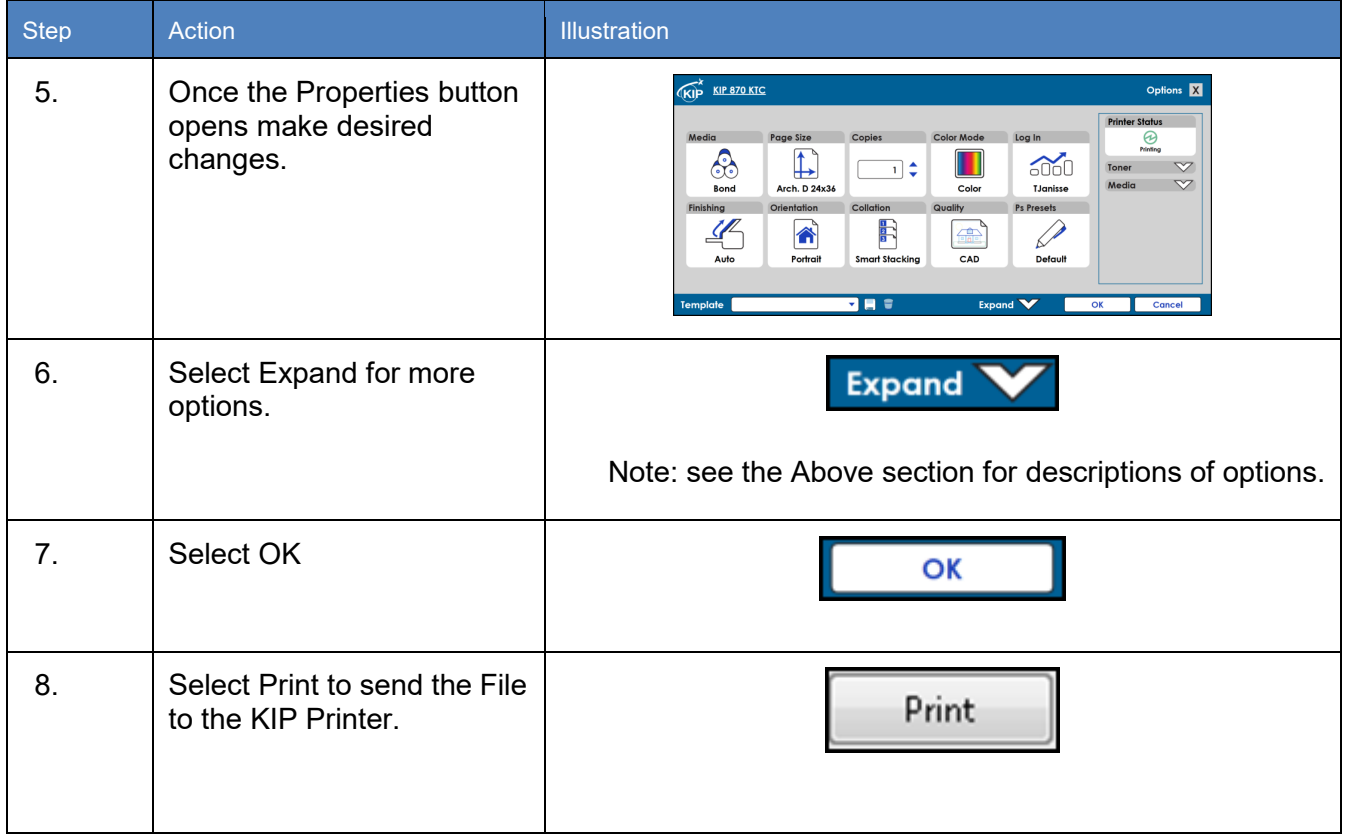

### <span id="page-30-0"></span>**8.2 Using the Driver from AutoCAD - Example**

**Please note**: The setting "Detect Color" that can be applied to KIP Applications does not apply to Windows drivers. For Black and White, Greyscale or Color output the output mode needs to be selected.

For this example, AutoCAD 2012 was used.

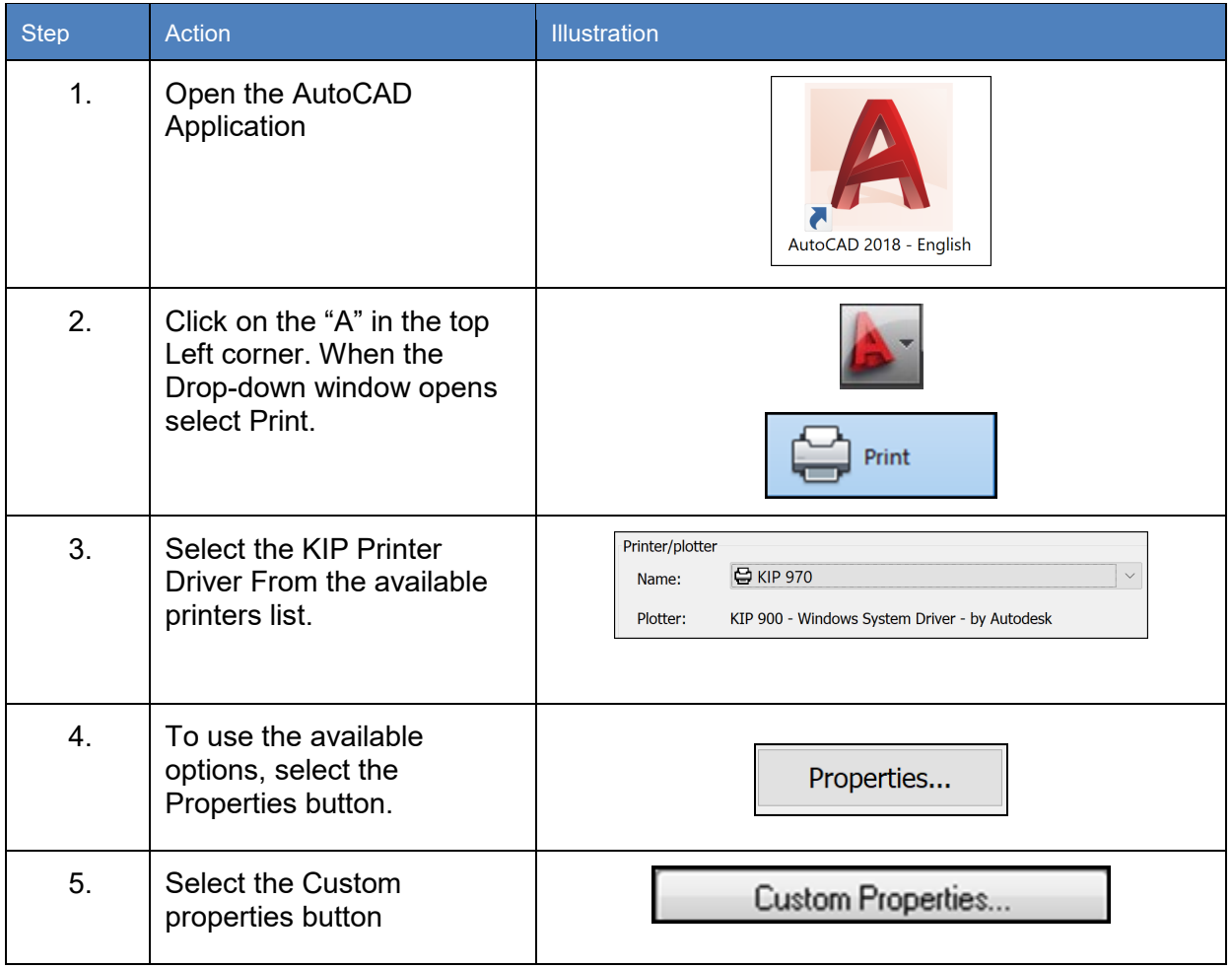

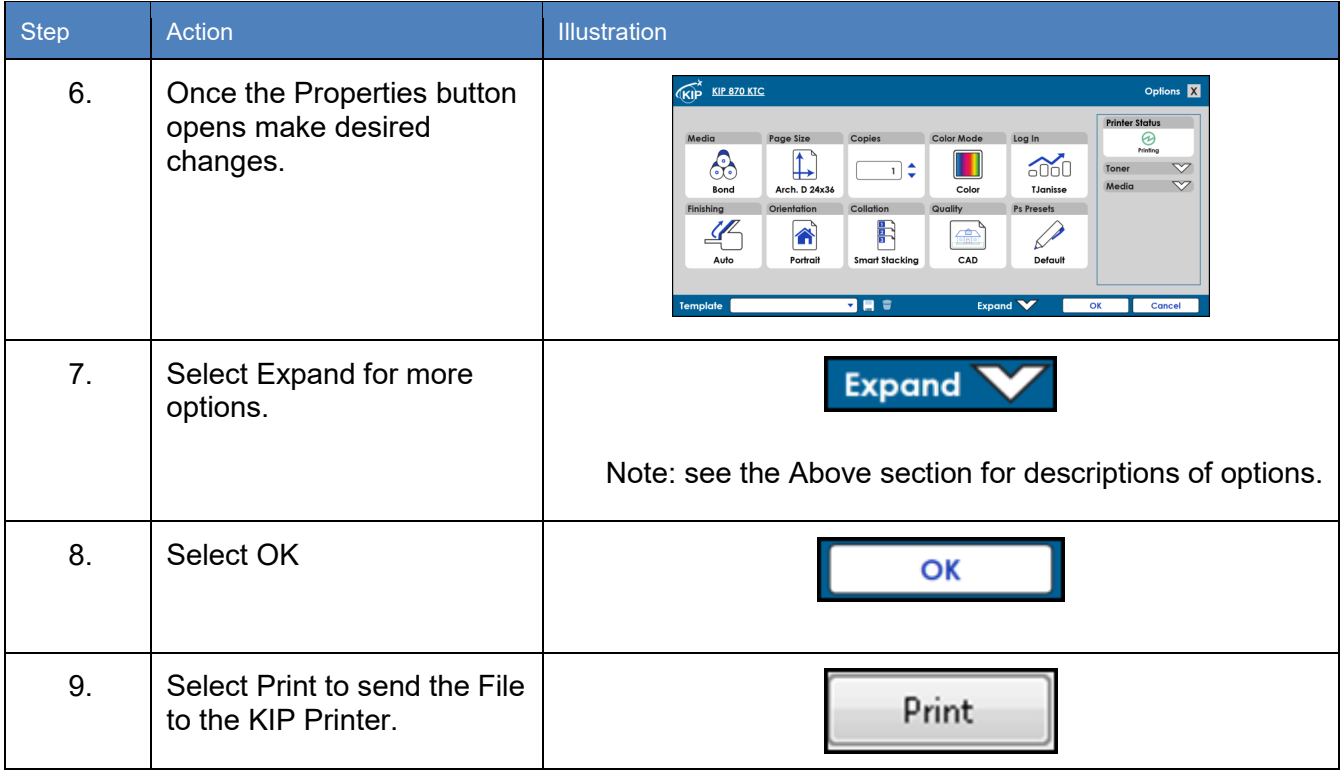

### <span id="page-32-0"></span>**8.3 Using the Driver from Shared location (Correct User Name)**

When the KIP windows Driver is installed on a server and is shared out to users the driver will take the name of the logged in user during installation. In most instances this will be Administrator. When the driver is used the log, files will reflect this and log the user as Administrator. To change this functionality so the proper user is logged follow the steps below.

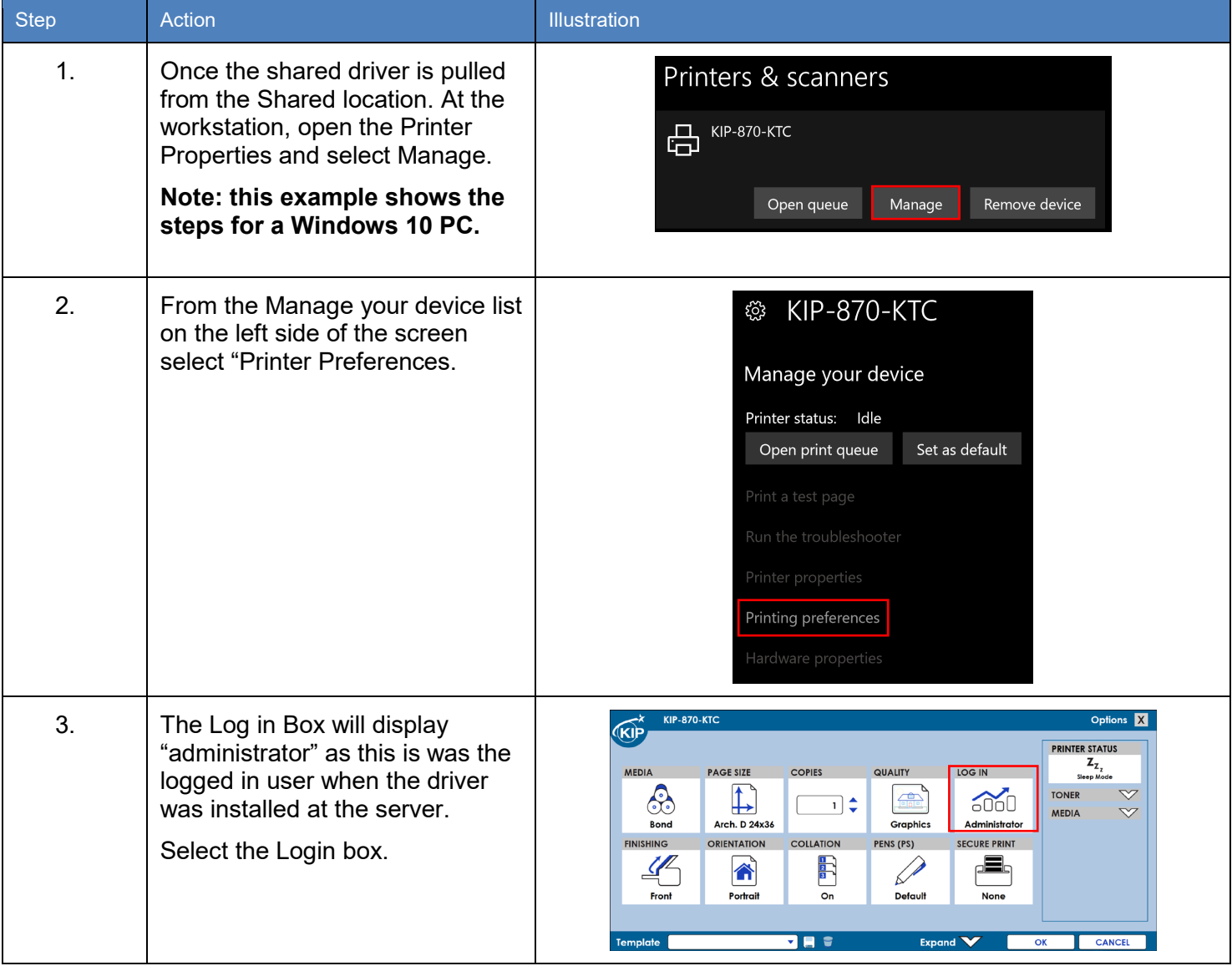

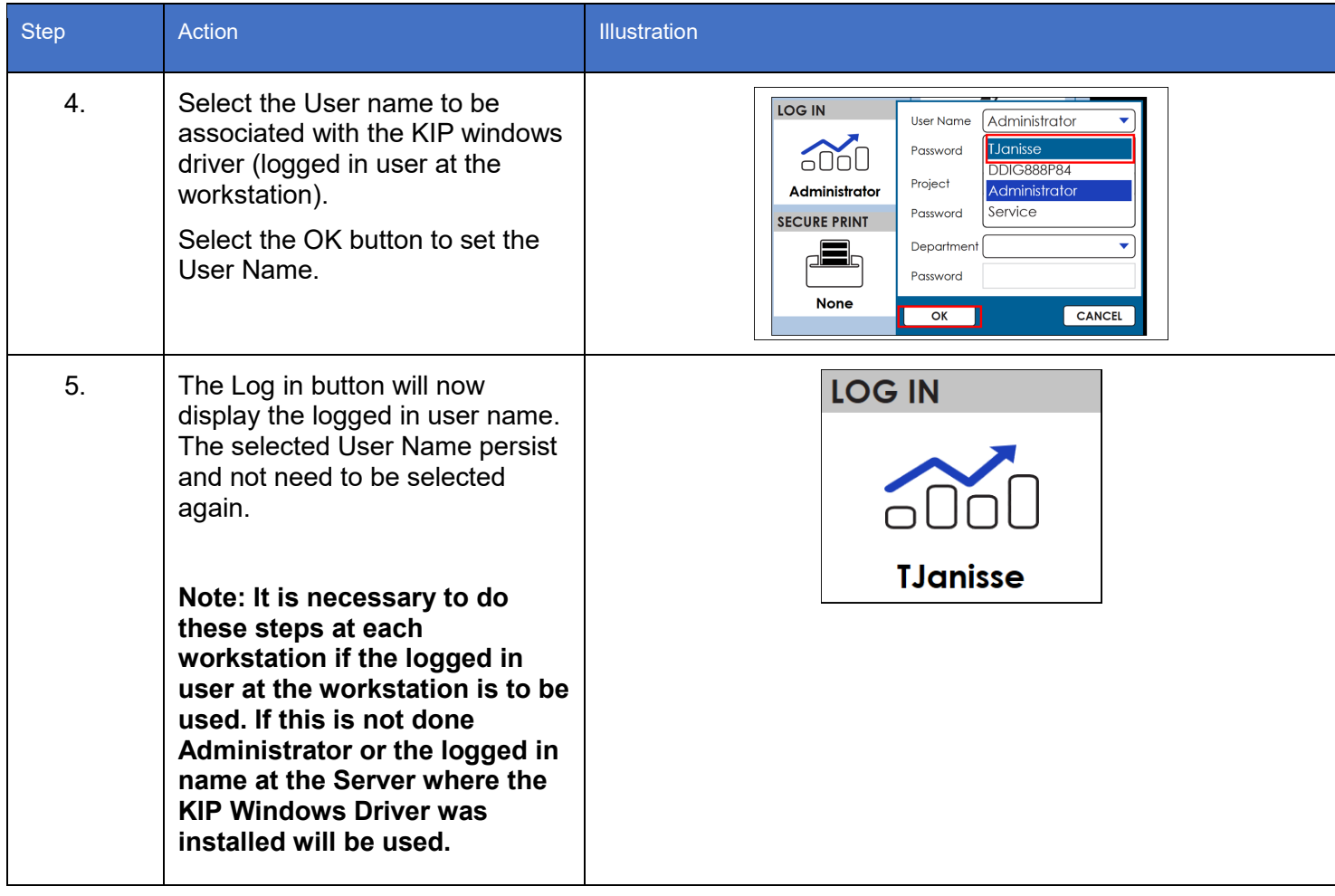

# <span id="page-34-0"></span>**Appendix 1**

### <span id="page-34-1"></span>**Manually removing the Windows driver.**

In some instances, it may be necessary to manually remove the KIP Windows driver from the Server/Workstation. The following steps will help ensure that all of the pieces have been successfully removed.

Instructions for removing driver:

- 1) Remove print queue in Devices and Printers
- 2) Stop/start spooler
- 3) Remove driver in Printer Server Properties
- 4) Stop spooler
- 5) Clear "C:\windows\system32\spool\drivers\(w32x86 or x64)\3\temp" directory
- 6) Start spooler

**Note:** If there is a problem with either step 1 or 3 the following may also be necessary.

Go to Start\Run and type Regedit and browse to the following locations:

#### **Win 7 32bit**

HKEY\_LOCAL\_MACHINE\SYSTEM\CurrentControlSet\Control\print\Environments\Windows NT x86\Drivers\Version-3\Remove KIP Printer folder here

HKEY\_LOCAL\_MACHINE\SYSTEM\CurrentControlSet\Control\print\Environments\Windows NT x86\Printers\Remove KIP Printer folder here

#### **Win 7 64bit**

HKEY\_LOCAL\_MACHINE\SYSTEM\CurrentControlSet\Control\print\Environments\Windows x64\Drivers\Version-3\Remove KIP Printer folder here

HKEY\_LOCAL\_MACHINE\SYSTEM\CurrentControlSet\Control\print\Environments\Windows x64\Printers\Remove KIP Printer folder here

## <span id="page-35-0"></span>**Appendix 2**

### <span id="page-35-1"></span>**Maintain Driver Preferences**

When the **Maintain Driver Preferences** box is **checked** (turned ON); the document to be printed will utilize the printing preferences set from the application being used which will then become the default for this application and other applications as well.

This function has benefits for applications that may utilize batch printing such as:

- Autodesk Revit
- Adobe

Orientation:

○ Auto portrait/landscape O Portrait  $\bigcirc$  Landscape

- Photoshop
- Microstation

### **Example of Functionality:**

With Maintain Driver Preferences **Disabled** (turned OFF)

The KIP Window Driver was installed and the default settings were set to the following **…**

- Paper Size set to **24x36in.**
- Orientation set to **Portrait**.

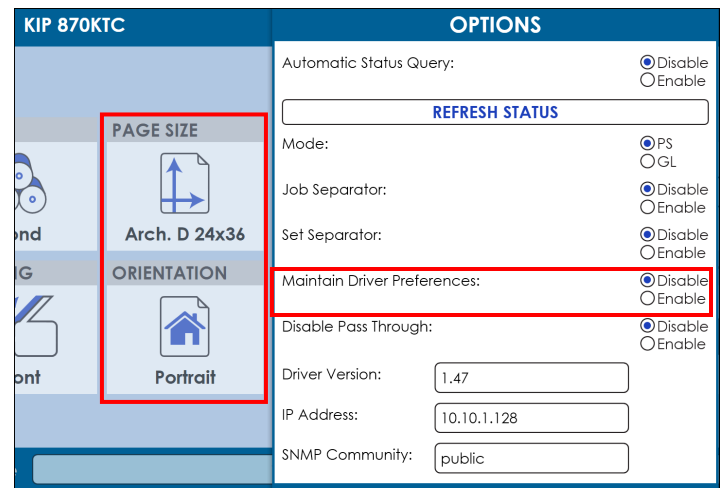

The print options in Adobe will reflect the KIP Driver defaults set during the install even if the Paper size and Orientation is changed for any instance of printing.

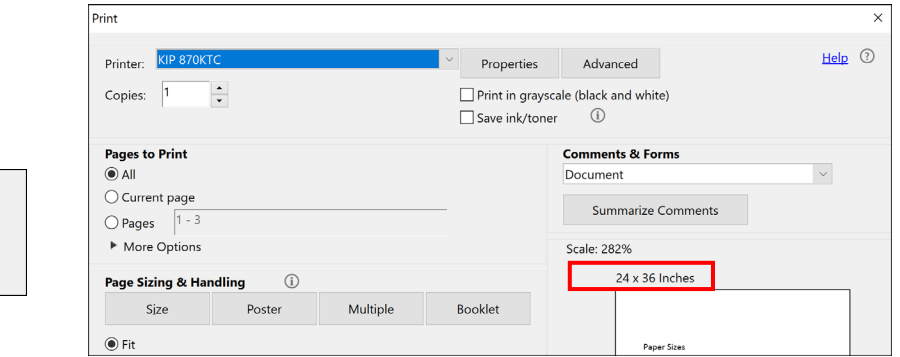

#### With Maintain Driver Preferences **Enabled** (turned ON)

The print options in Adobe will now reflect the settings set during the last instance of printing. In this case the last page size in the Adobe application was set to 18X24.

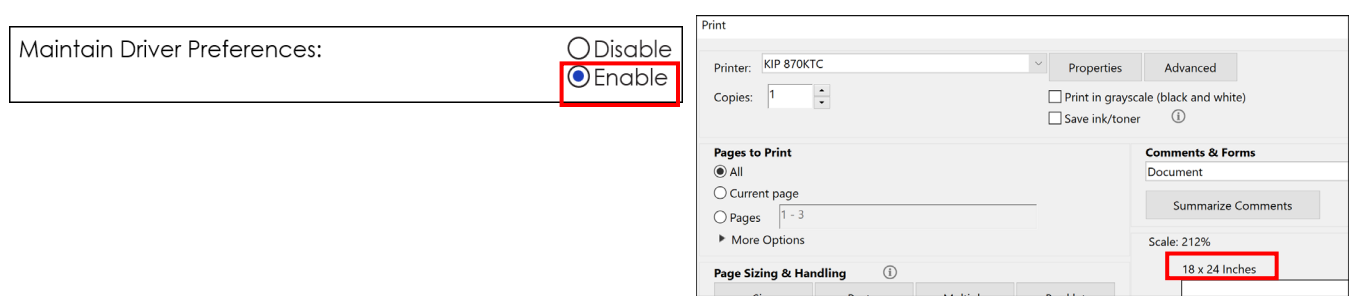

By going to the installed printers (Windows 7 Icon\Devices and printers) printing preferences you can verify the new default settings. The new default settings are now set to the following…

- Paper Size set to **18x24in.**
- Orientation set to **Portrait**.

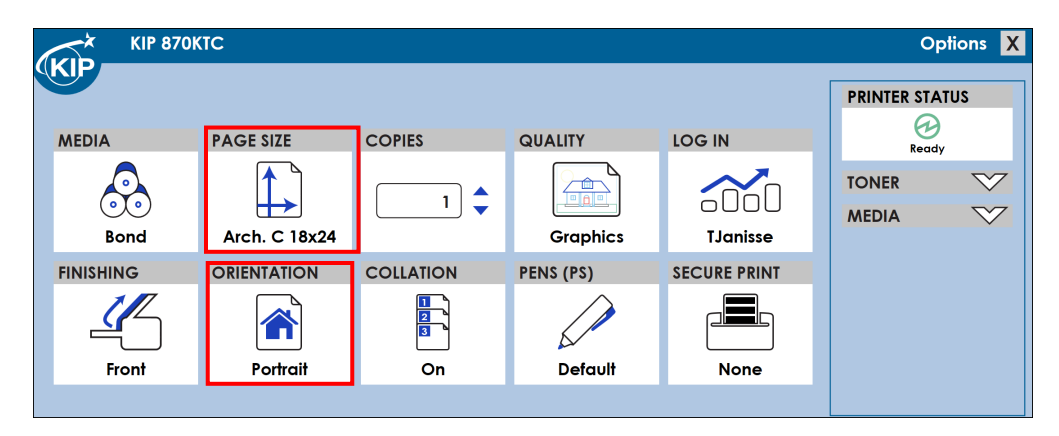

With the Maintain Driver Preferences turned ON, the change made in the application has become the new global default for the driver.

### <span id="page-37-0"></span>**Disable Postscript Passthrough**

Disable Postscript Passthrough", when Disabled (Default) allows applications capable of rendering their own postscript to be honored by the driver.

"Disable Postscript Passthrough", when Enabled, forces the Windows Driver to render PostScript data directly, preventing capable application(s) from generating its own Postscript data. Some programs, such as Corel Draw, Word, Excel, etc. can render Postscript data natively which may cause conflict in certain situations.

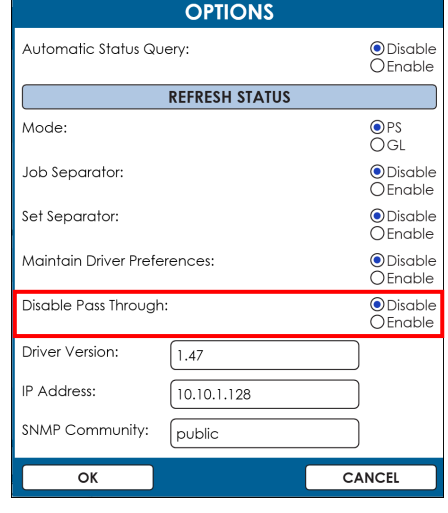

# **A** NOTE

The KIP PDF option is required for printing KIPScript data. Please contact your local KIP dealer for details.

# **A** NOTE

Certain applications work better depending on the *Output Format*.

- Applications using heavy raster or photographic data work best with KIPScript type output. Examples: Adobe Acrobat products, Adobe Illustrator Products, Adobe Photoshop Products and Corel Draw based products.
- Microsoft applications generally work well with either output format. Examples: Microsoft Word, Excel, Project.

# <span id="page-38-0"></span>**Appendix 3**

## <span id="page-38-1"></span>**Using Role Based Access Control (RBAC) with the KIP Windows Driver**

If the RBAC is being used to create specific roles for individual users these roles will apply when printing from the KIP System K Windows Driver (SYSKWPD) as well.

There are two main Roles that can be applied to the SYSKWPD, Color User and B&W User. If a role is created (using the KIP Accounting Center application) and is then assigned to a user's login they will only have these abilities when printing from SYSKWPD. The bellow screen shots show what happens if the user does not have the rights to print in either B&W or Color.

Black & White Only User – This user only has the ability to print with B&W output. When the wants to print they will be prompted to enter the required data. Ore if they want to go to Printing Preferences they will be prompted for required. Here all three fields are required:

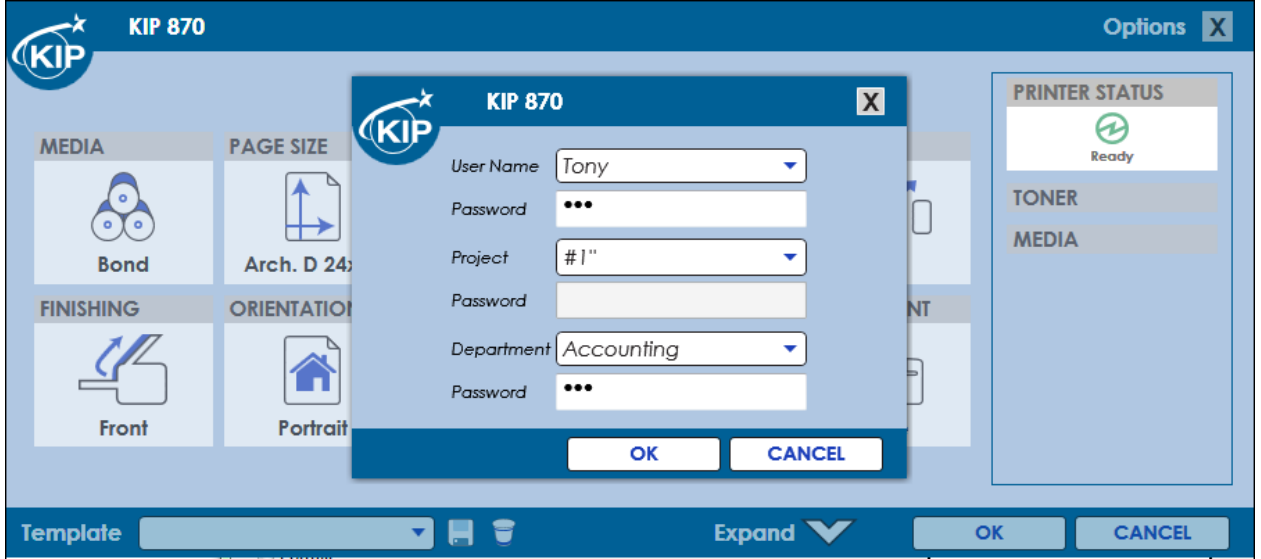

Once logged in they will be able to make the necessary changes prior to sending their file to the KIP Printer. The user "Tony" is a B&W only user. When logged in only BlackWhite and Gray are available selections.

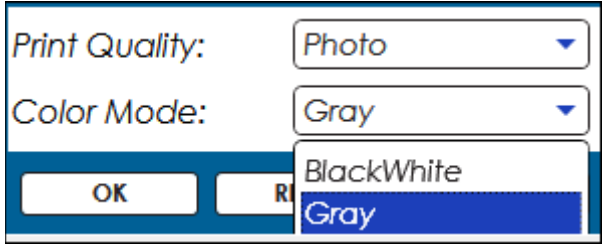

Here the user "Steve" is a Color Only User – This user only has the ability to print with Color output. When a Color File is selected and then the user tries to print in B&W mode the following message appears:

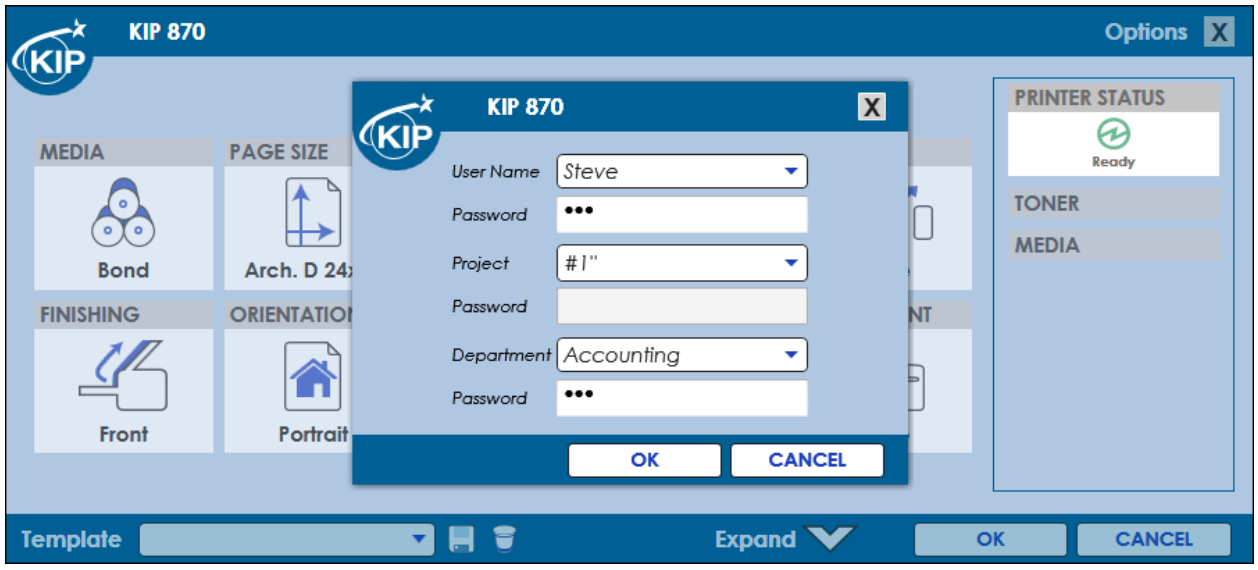

Once logged in they will be able to make the necessary changes prior to sending their file to the KIP Printer. The user "Steve" is a Color only user. When logged in color mode as well as BlackWhite and Gray are available selections.

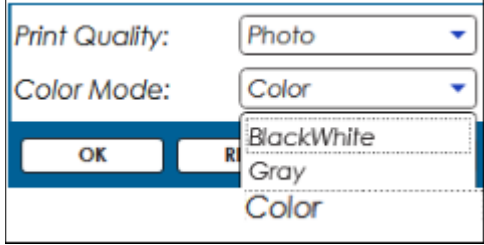

## <span id="page-40-0"></span>**Appendix 4**

### <span id="page-40-1"></span>**Setup Local/Shared Templates for use in the KIP Windows Driver**

The KIP Windows Driver has the ability to create templates that can be used at a later time.

When creating a template, the user will have the choice of saving the template in one of two ways:

- 1. Locally the template created will be saved to the local workstation and will only be available for use from that workstation.
- 2. Shared the template created is shared to all clients connected to a shared instance of the Printer.

**Note:** The ability to save/delete shared templates is dependent upon the NTFS security permission 'Manage this printer' assigned for the user(s)/group(s) against the shared printer object.

#### **To create a Local Template, follow these steps:**

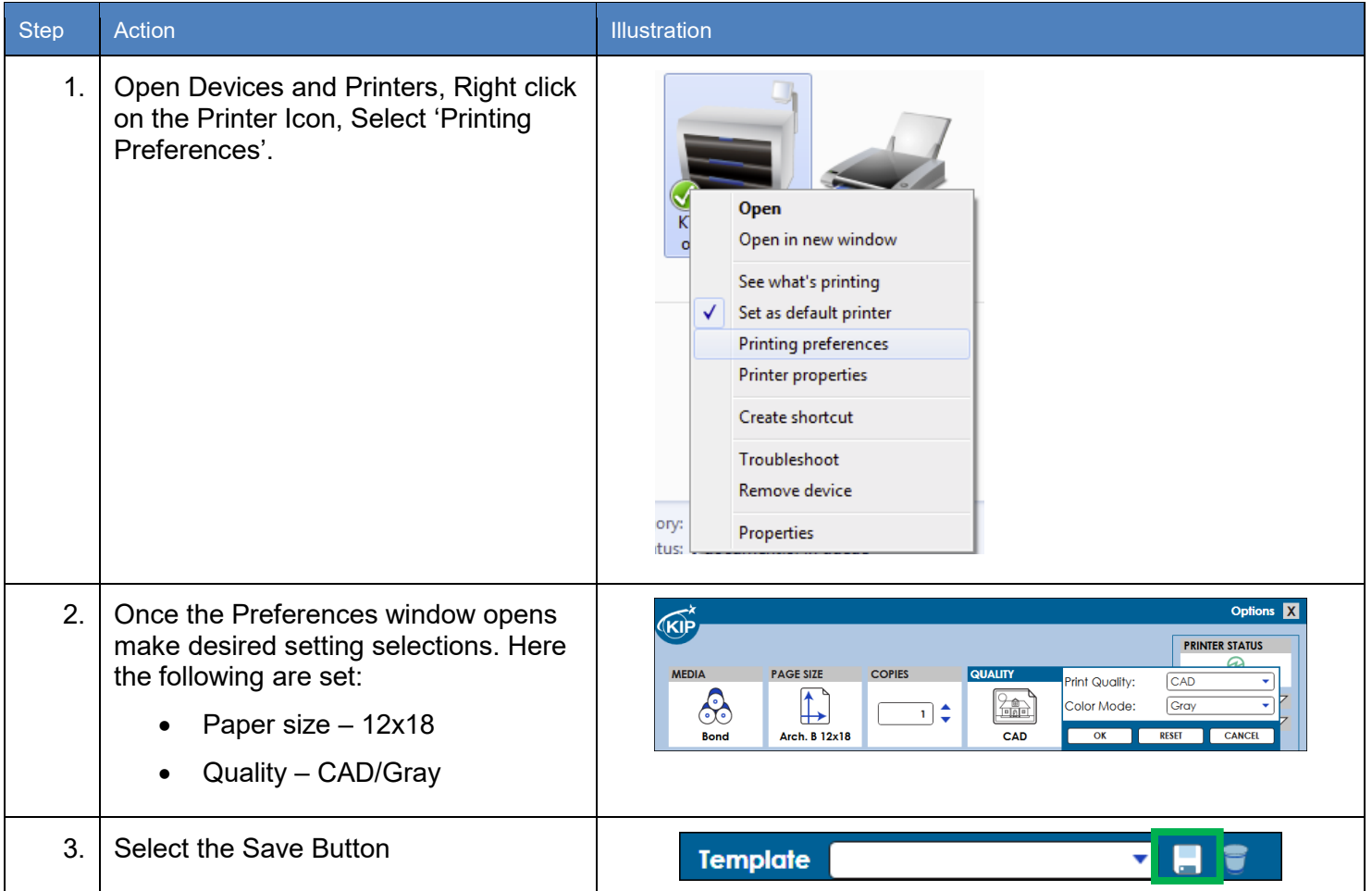

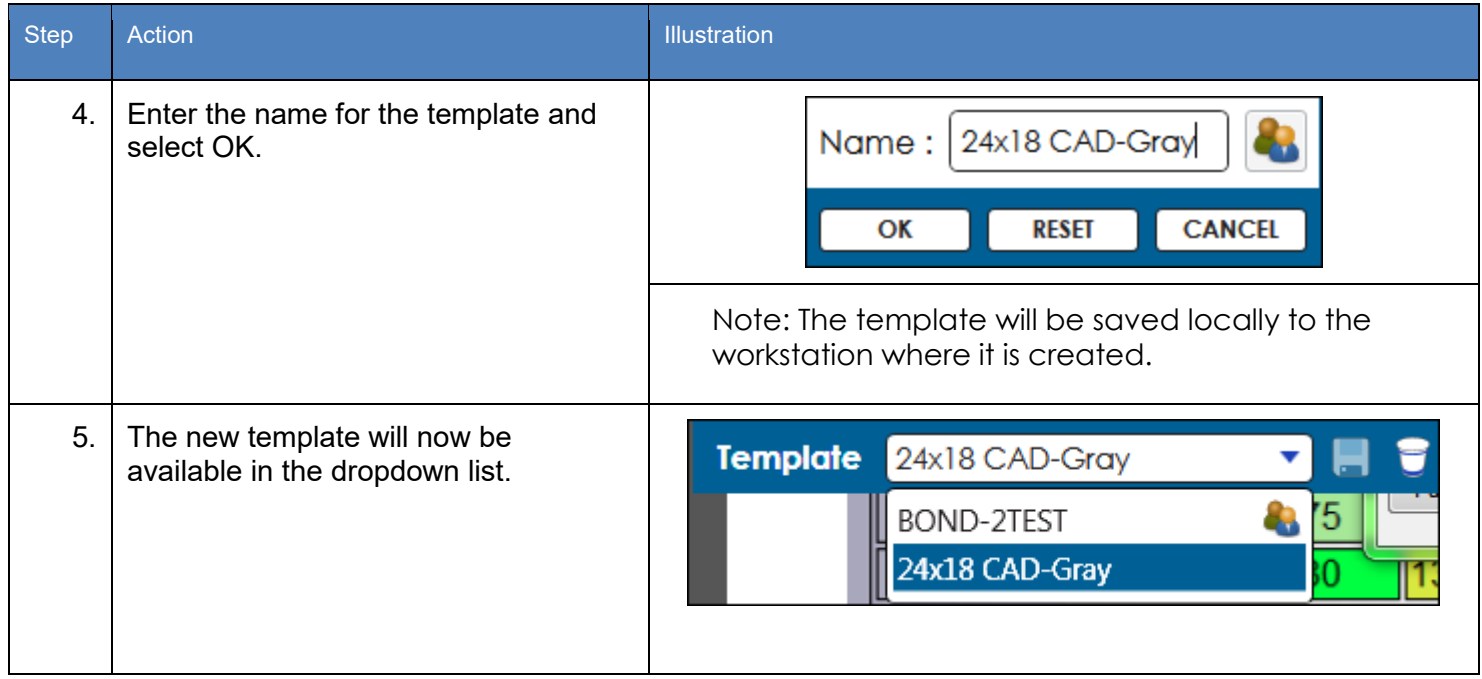

**To create a Shared Template, follow these steps:**

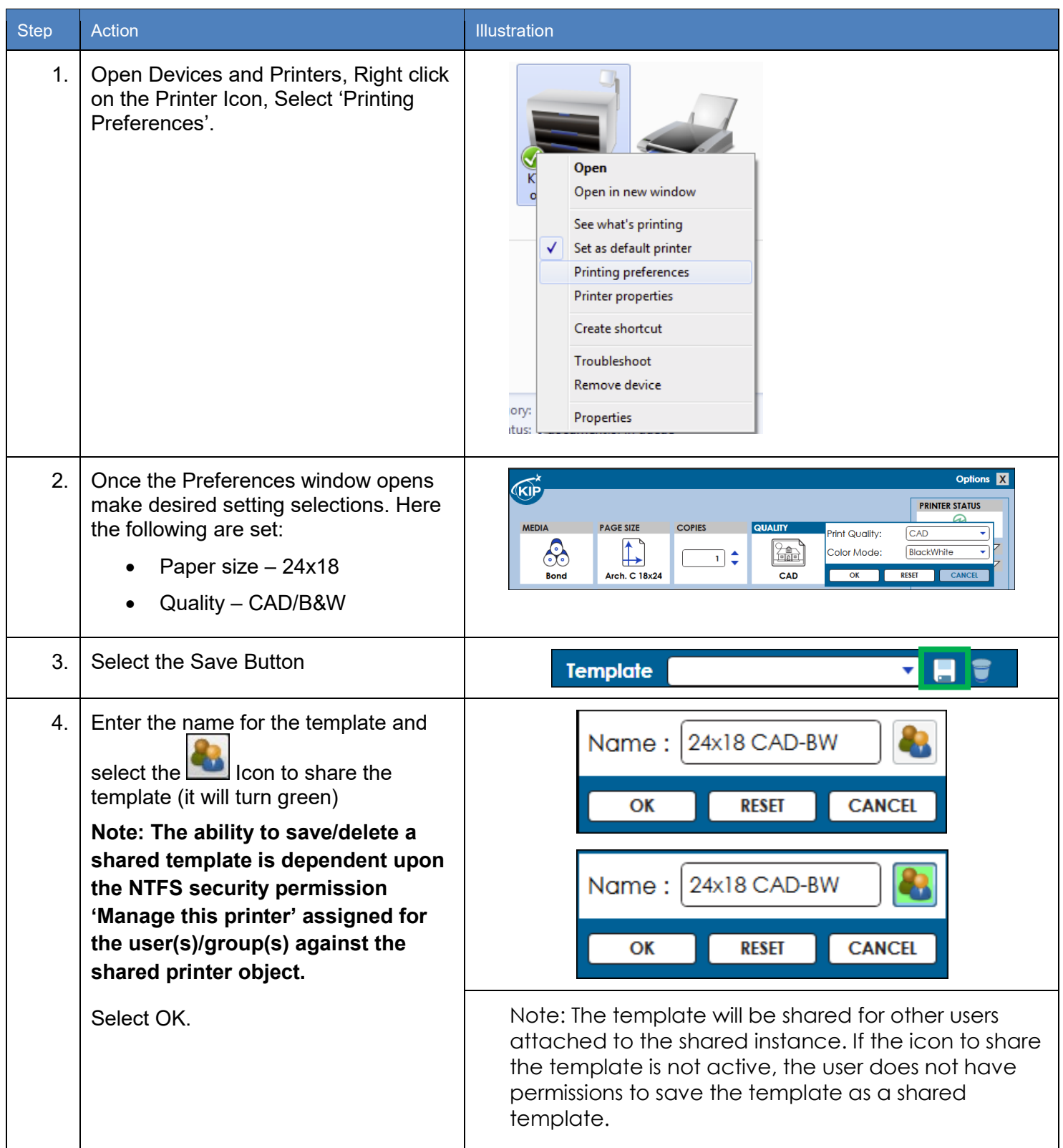

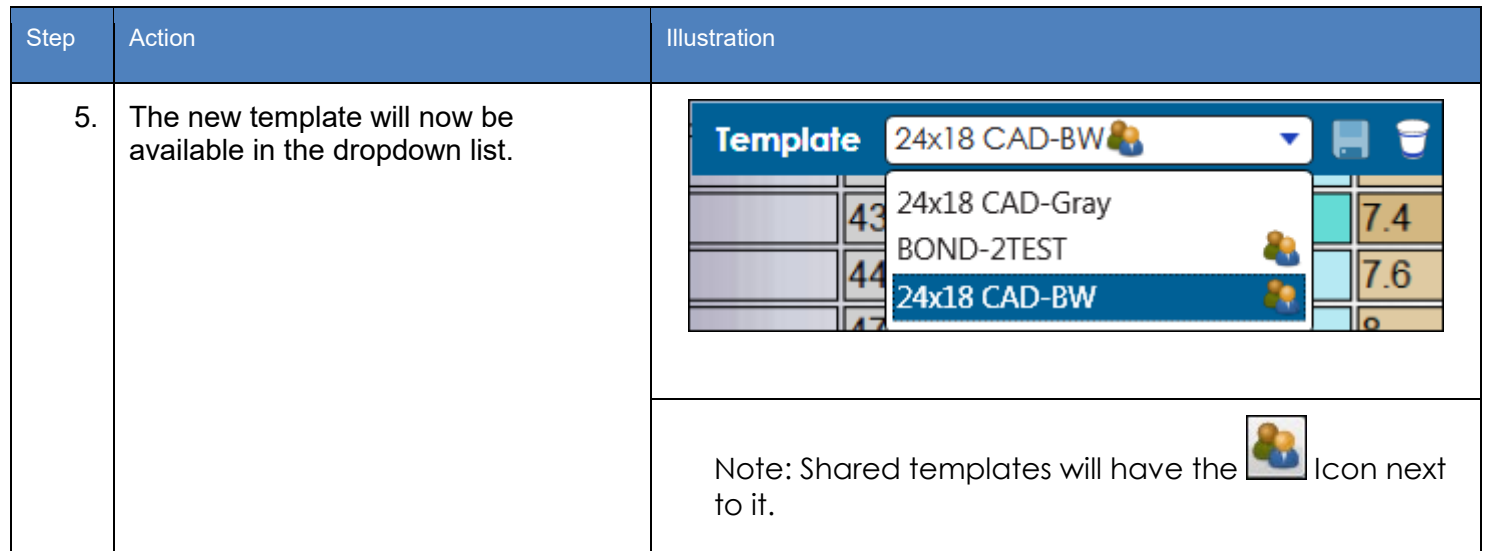

# <span id="page-44-0"></span>**Appendix 5 - KIP Windows Driver in a Citrix Environment**

### <span id="page-44-1"></span>**1 - Installing driver on print server**

Connect to print server. Can be physical server or Citrix Virtual Server Desktop.

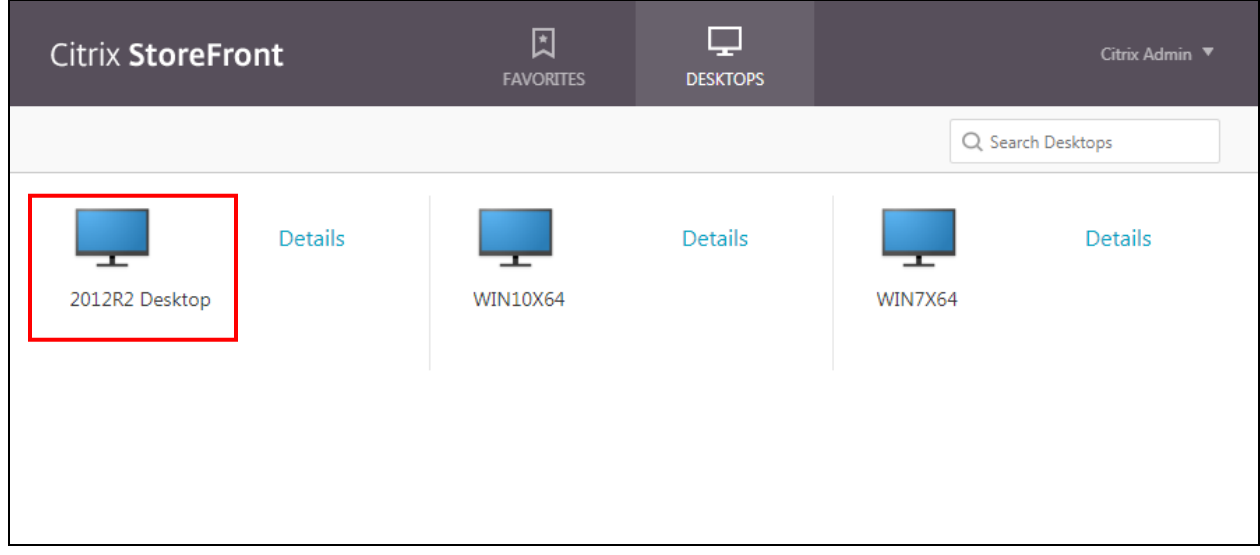

#### Manual Install:

Open print manager

Right click printer and select add printer

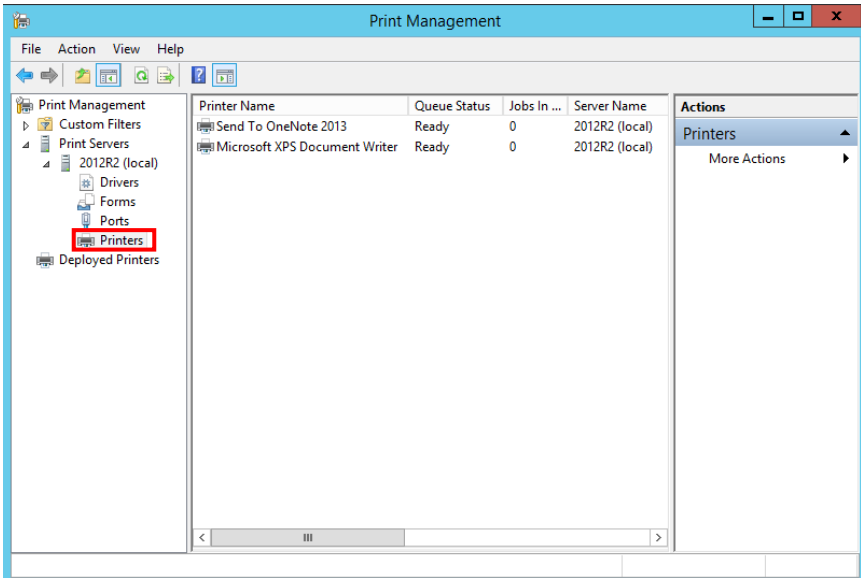

Select Add a TCP/IP or Web Services Printer by IP address or hostname

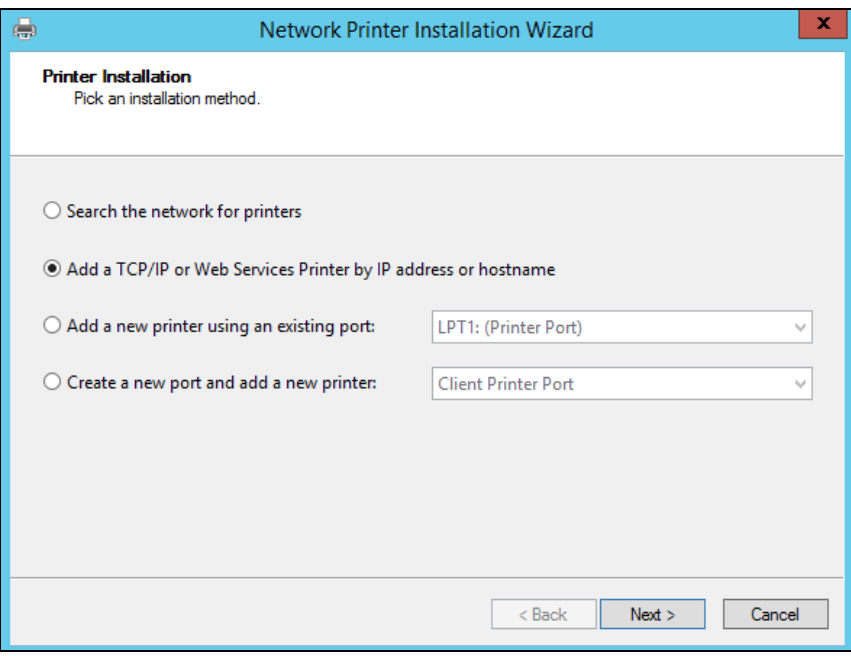

#### Enter IP address and select Next

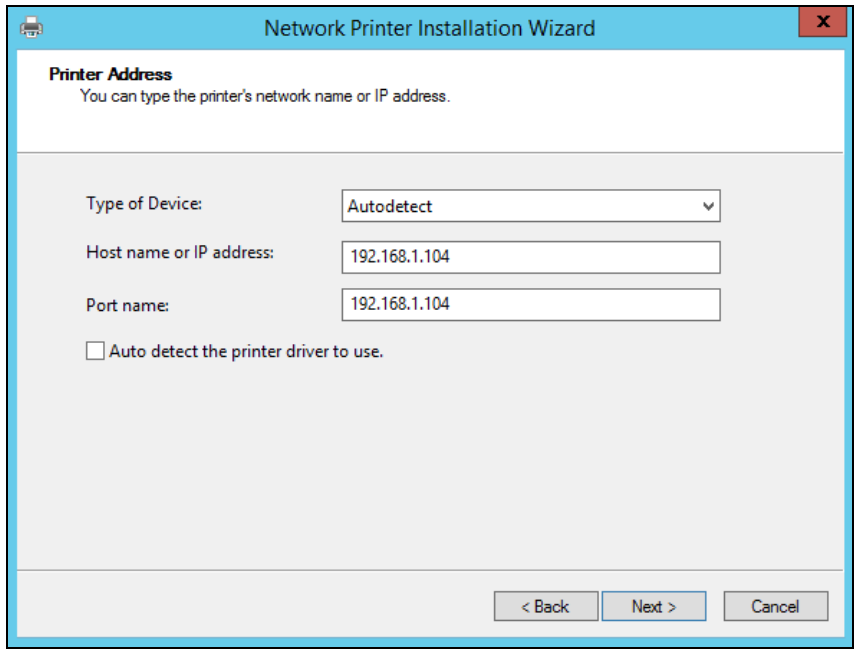

#### Select install new driver and click next

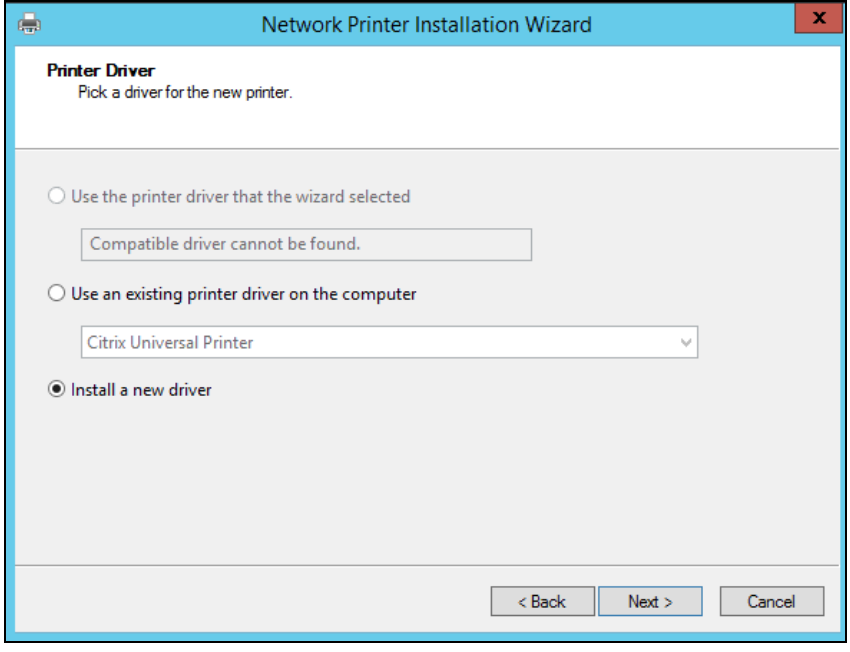

#### Select have disk

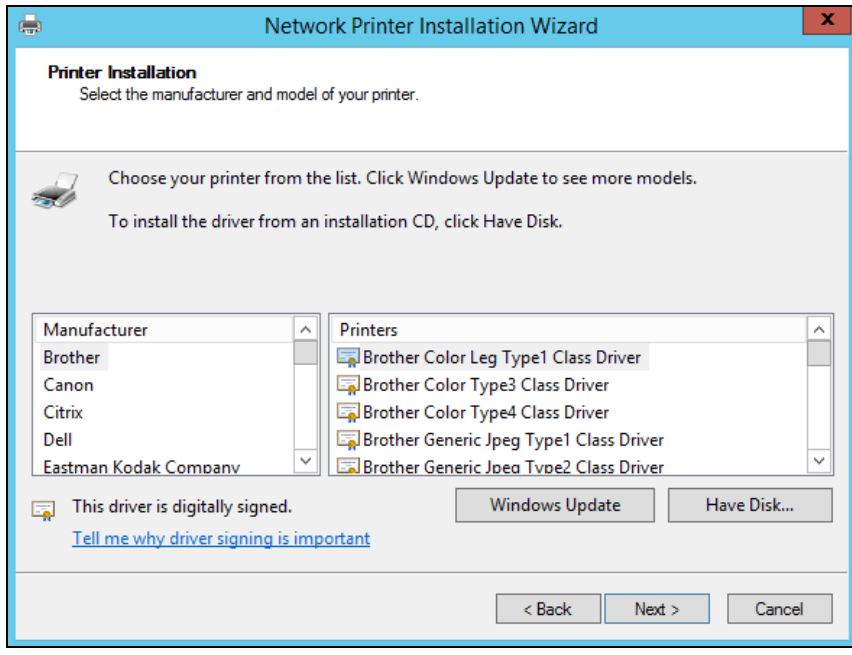

#### Browse to KipSystemK.inf and select Open

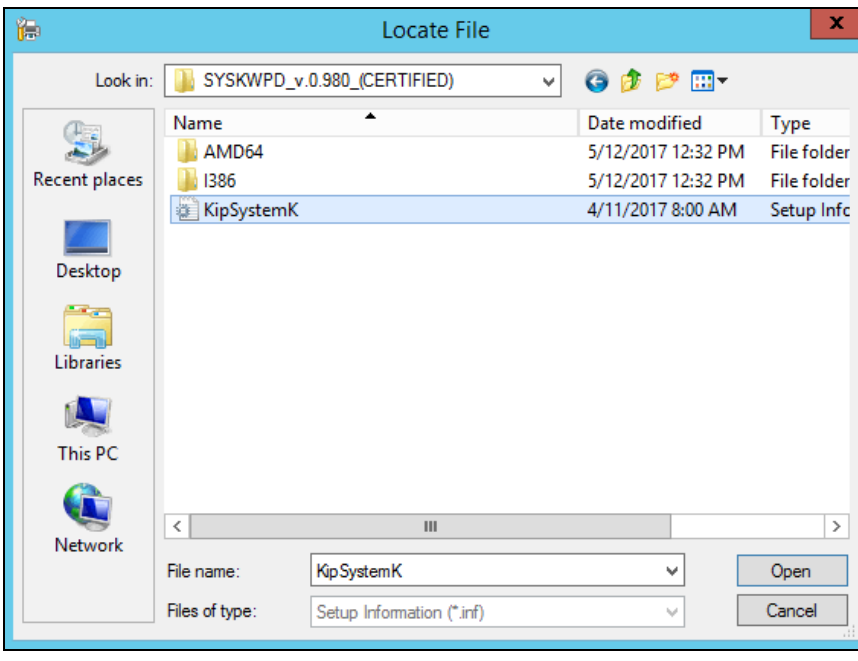

Select the printer model and click next

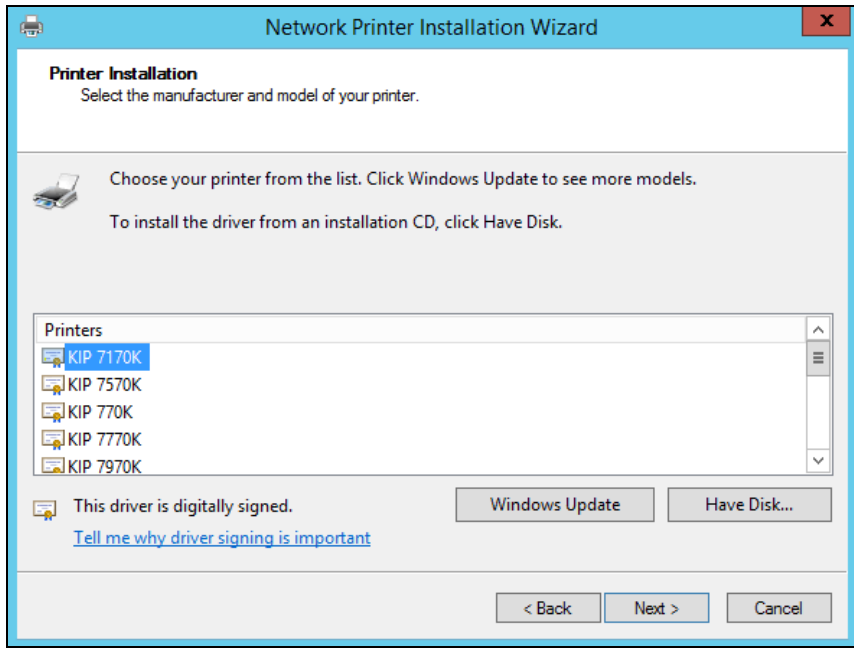

#### Enter printer name and sharing settings

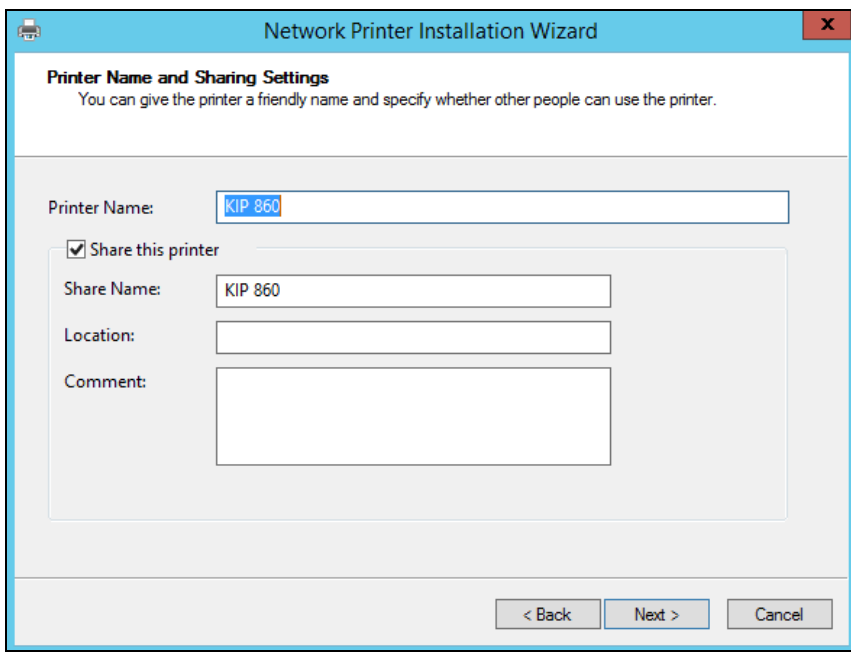

Click finish to finalize installation

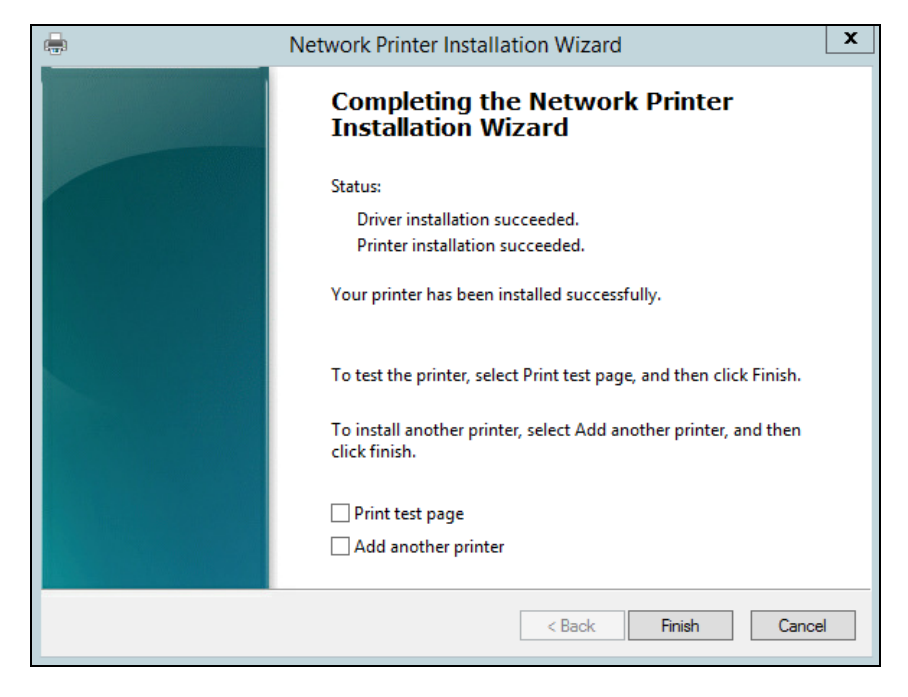

Optional: Open Manage Sharing for KIP Printer and select list in directory to be automatically be discovered when adding the printer to the client

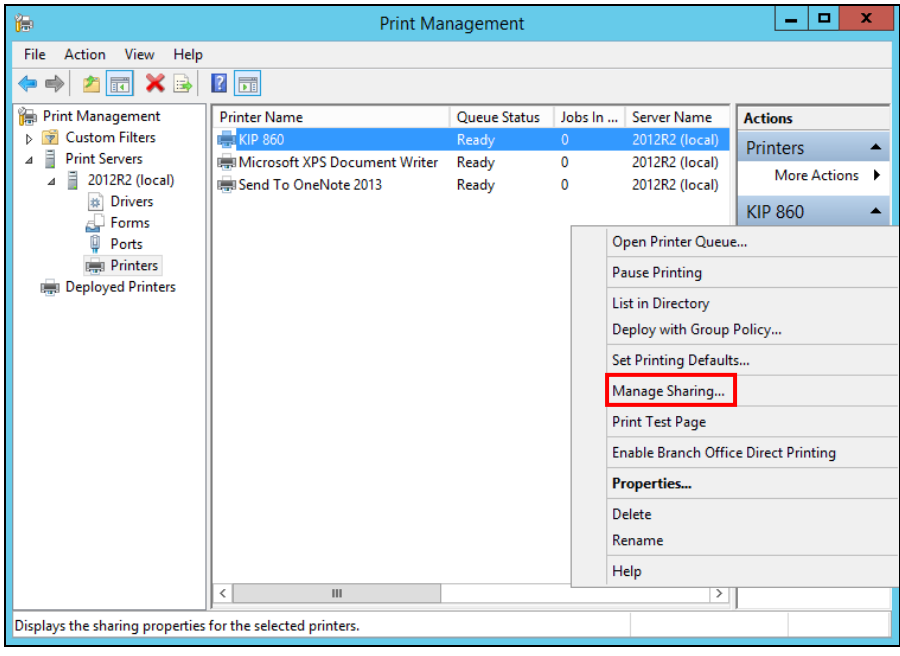

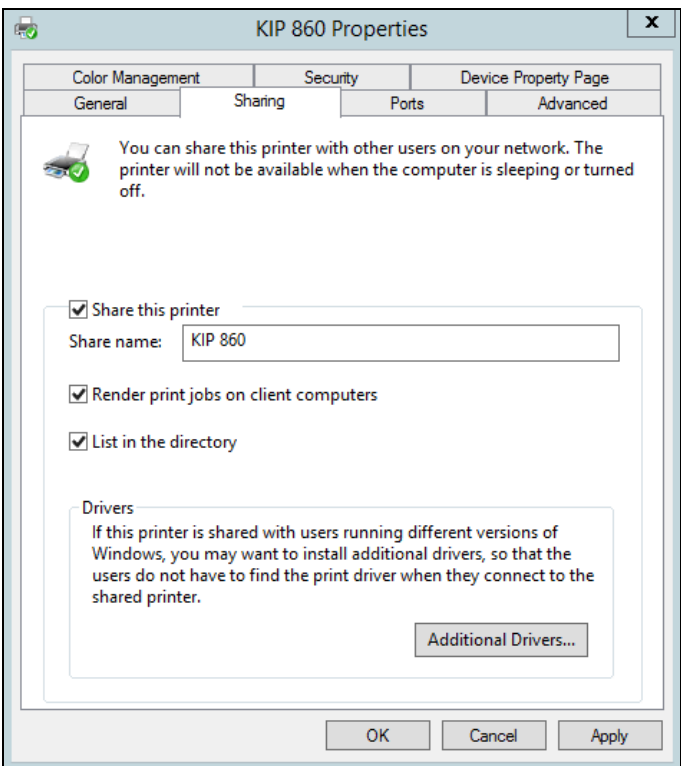

#### Automatic Installation

Run SYSKWPD.exe, enter your settings and click begin

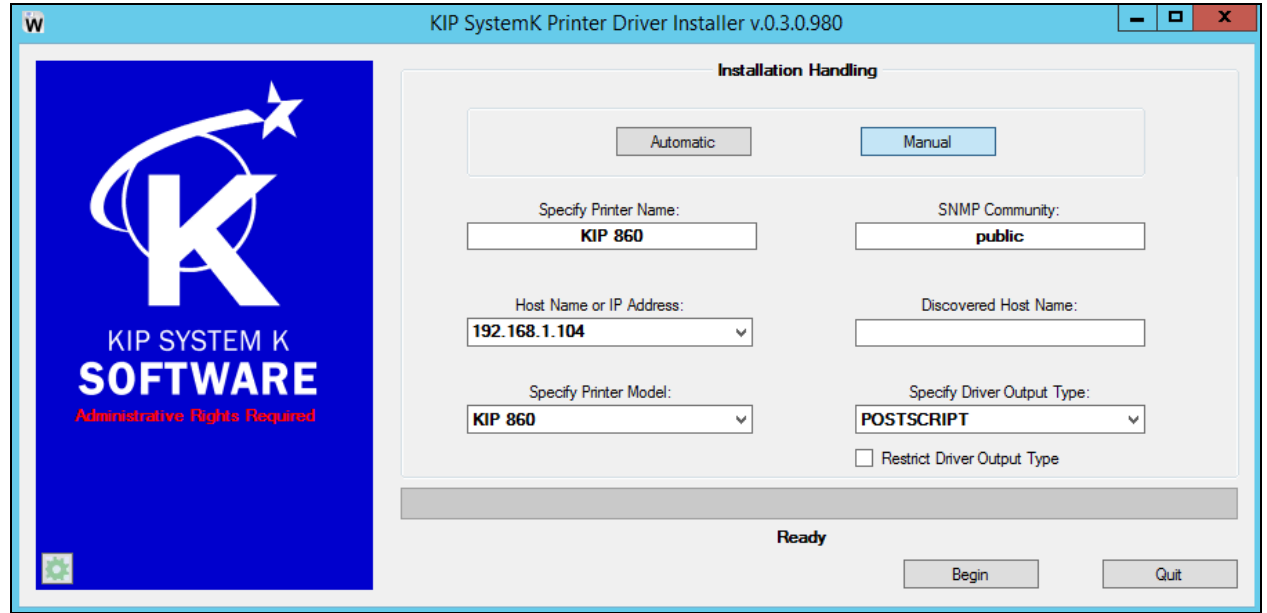

Open Printer Properties of KIP 860 and select Sharing tab. Check the box labeled Share this printer. Optional: check box to list the printer in directory.

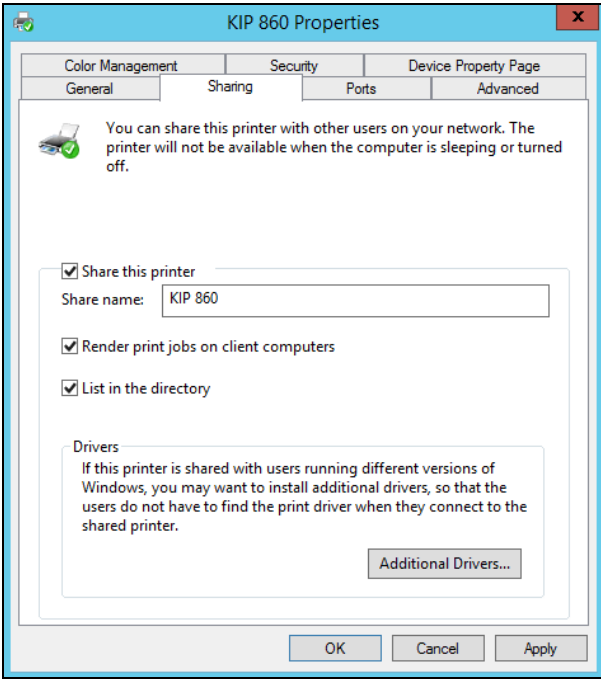

## <span id="page-52-0"></span>**2 - Installing driver on Citrix Virtual Desktop from server share**

Load Citrix Desktop VM

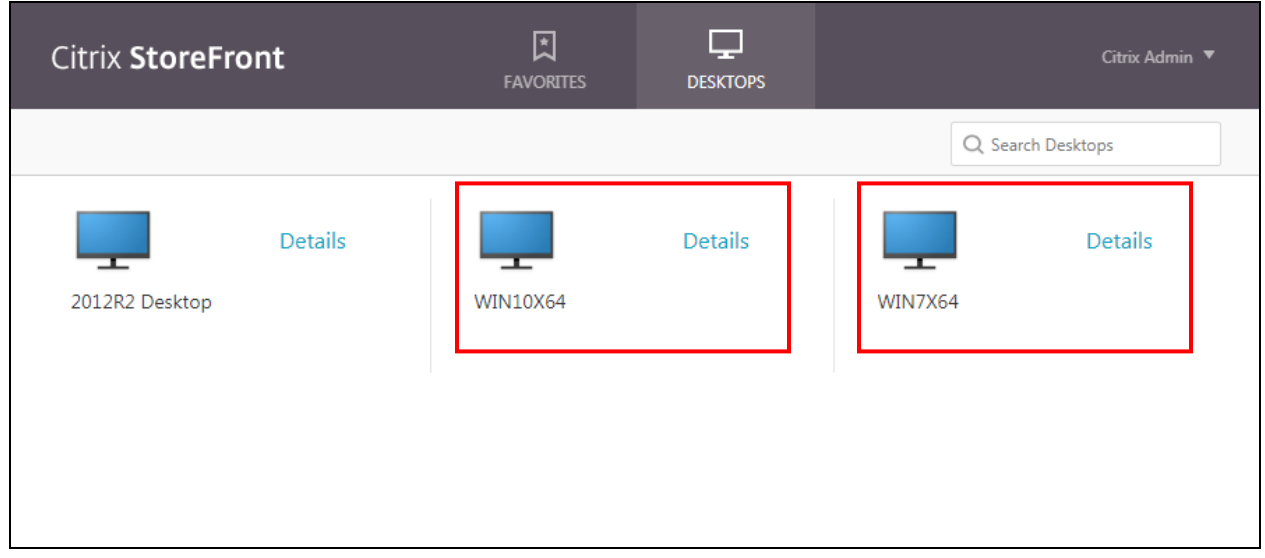

Option 1:

Start, Run, then type the sharepath the to the KIP printer installed on the server. Click OK and the connection to the shared printer will be established.

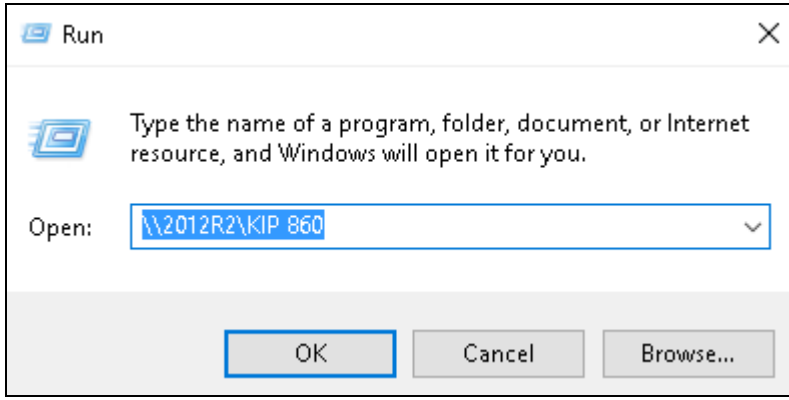

Option 2:

If the option to list the printer in the directory was enabled you can open devices and printers, click add printer and select it from the list.

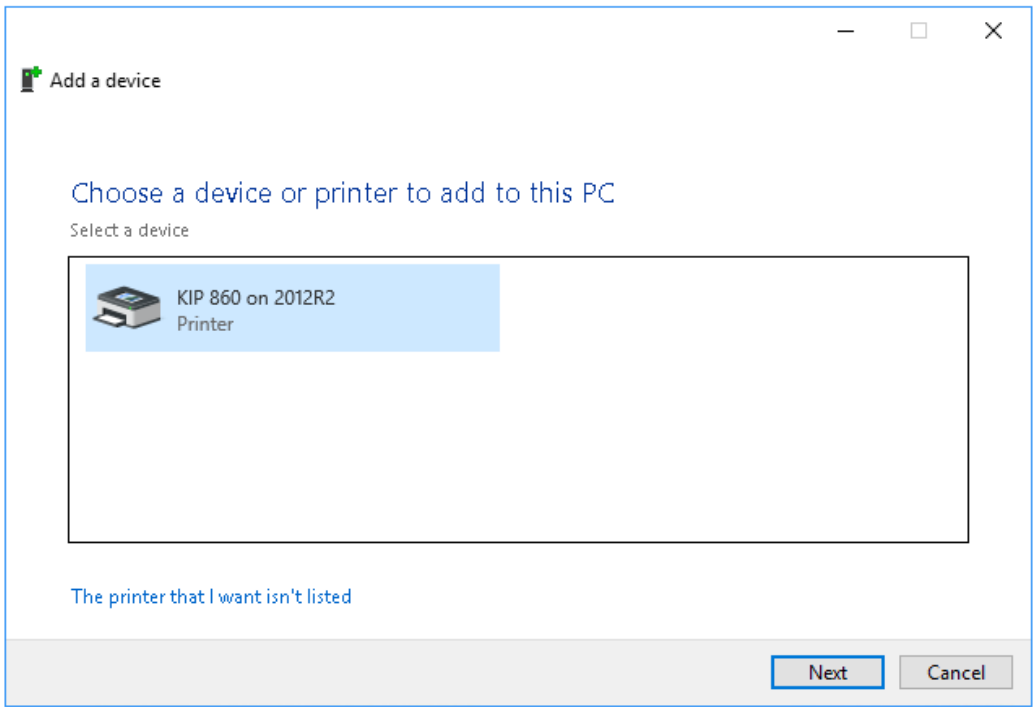

## <span id="page-54-0"></span>**3 - Installing KIP printer driver locally on Citrix virtual desktop**

Load Citrix virtual desktop (Win 7 or Win 10)

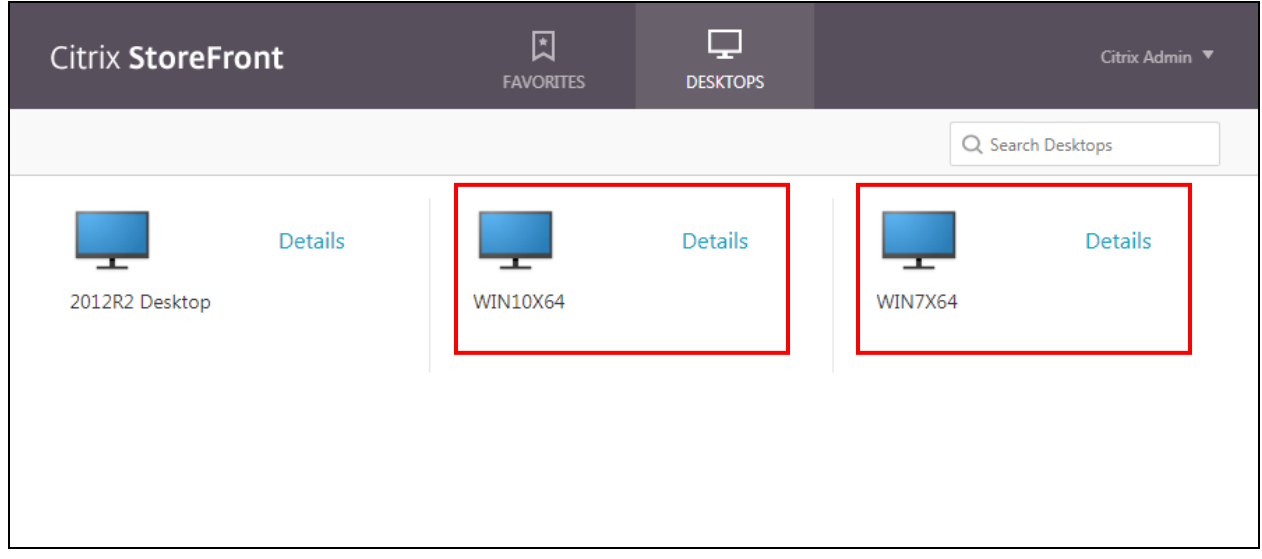

Option 1:

Run the SYSKWPD.exe, enter the settings and click begin.

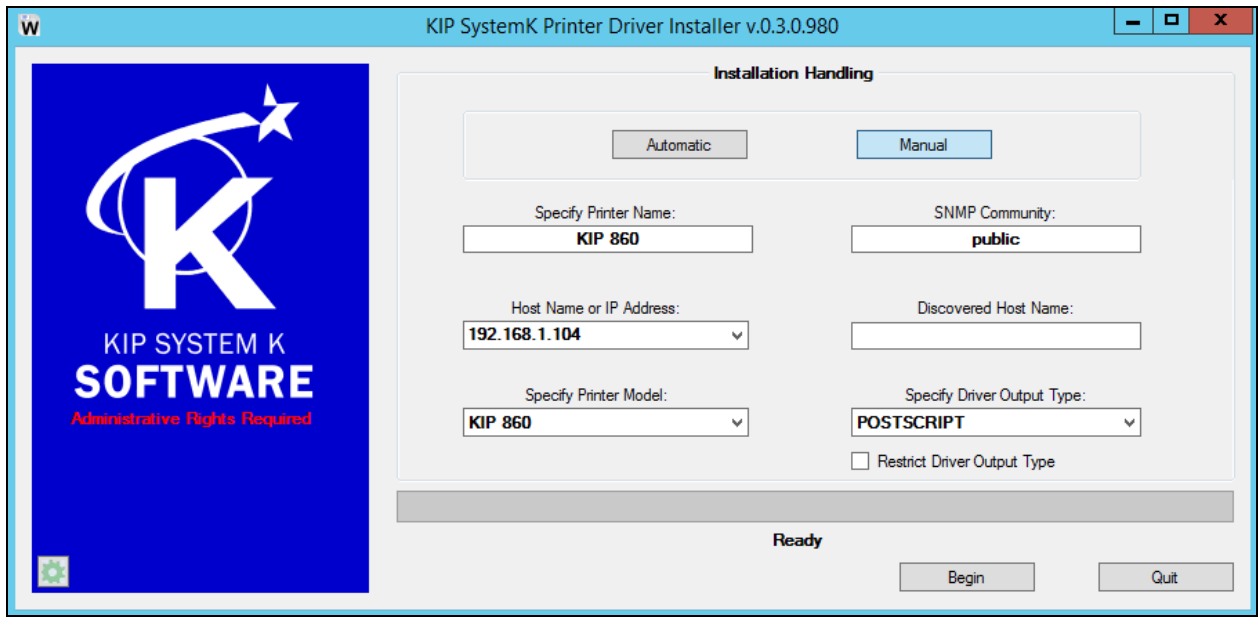

Option 2:

Install manually using kipsysk.inf

Open devices and printers and select add a printer. Choose Add a printer using TCP/IP address or hostname.

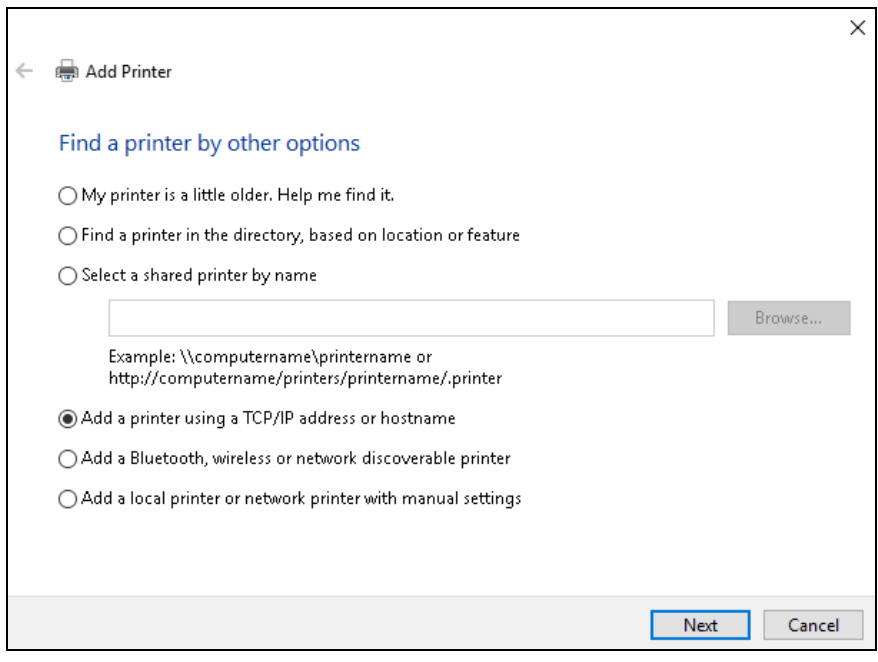

#### Enter the IP address and click next

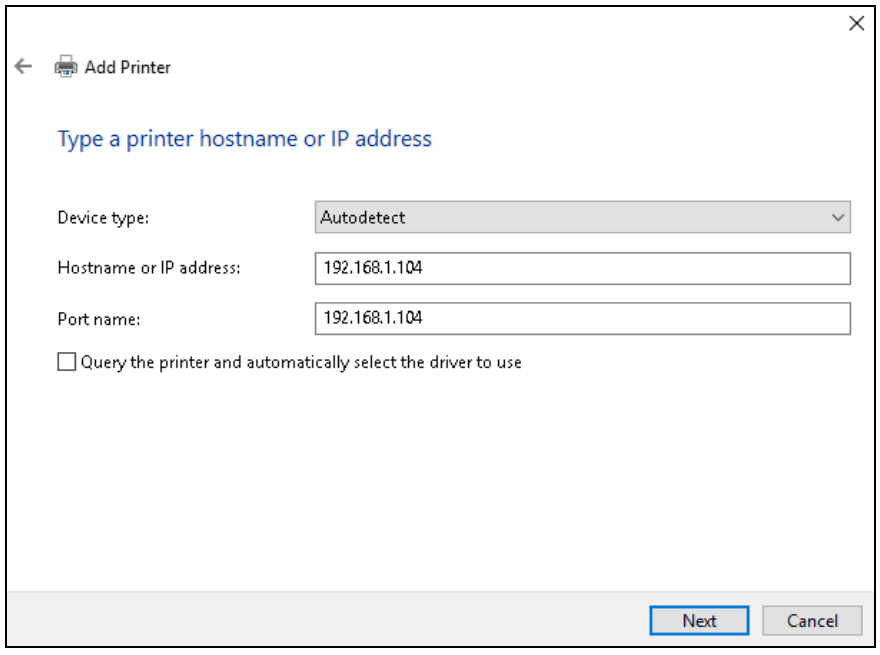

Select Have disk and browse to kipsystemk.inf

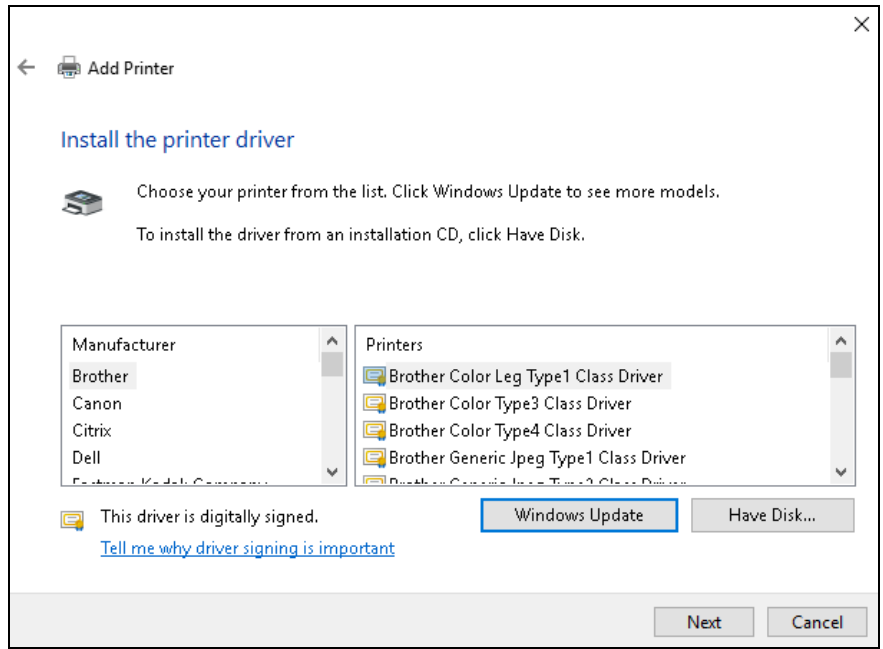

#### Select the printer model and click next

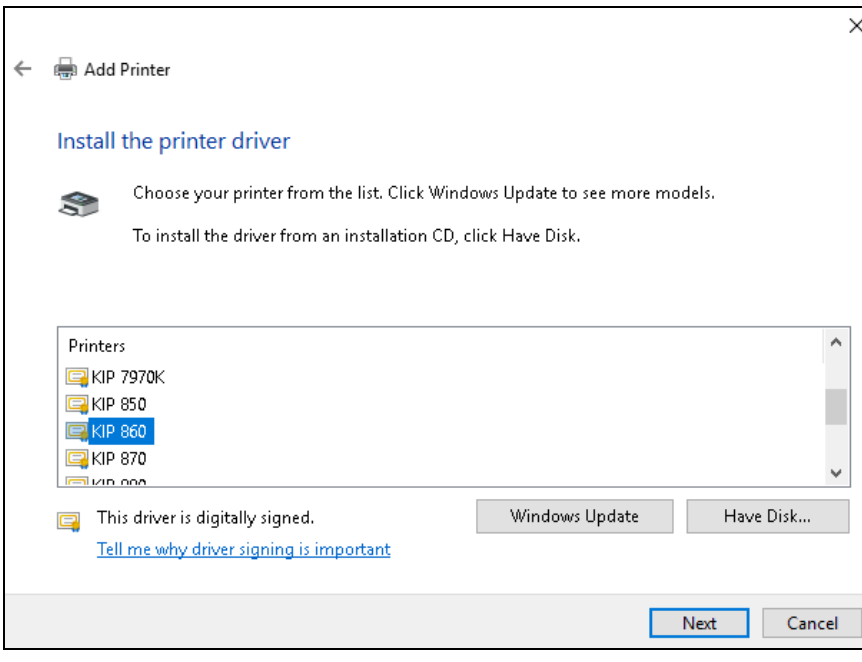

Give the printer a name and click next

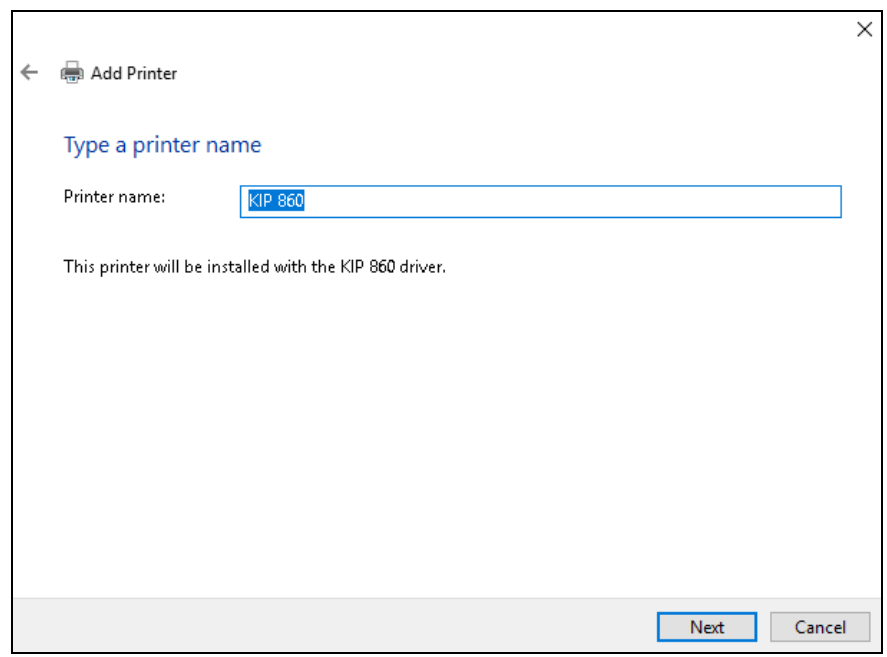

Select Do not share this printer and click next.

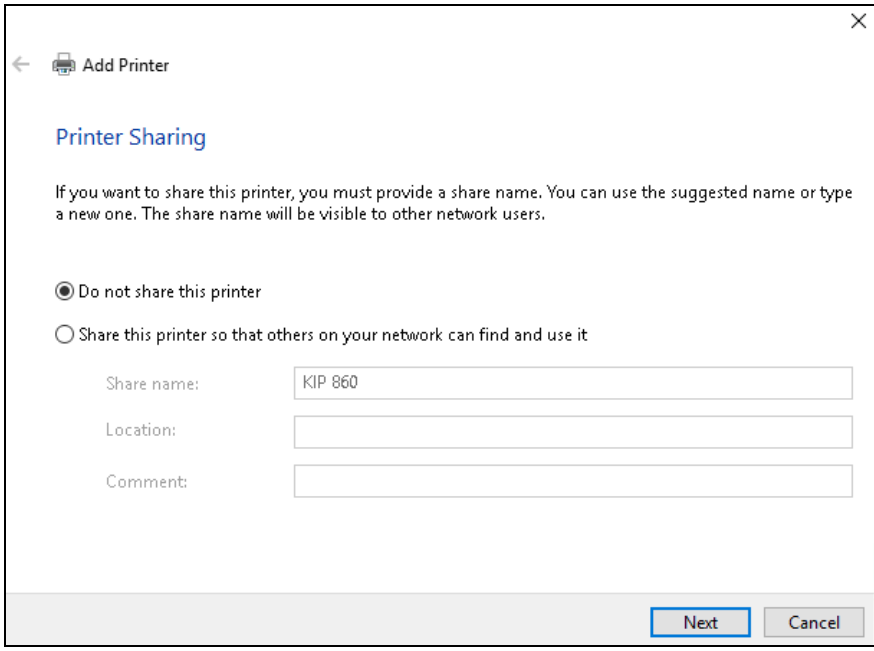

Select Finish to complete the installation

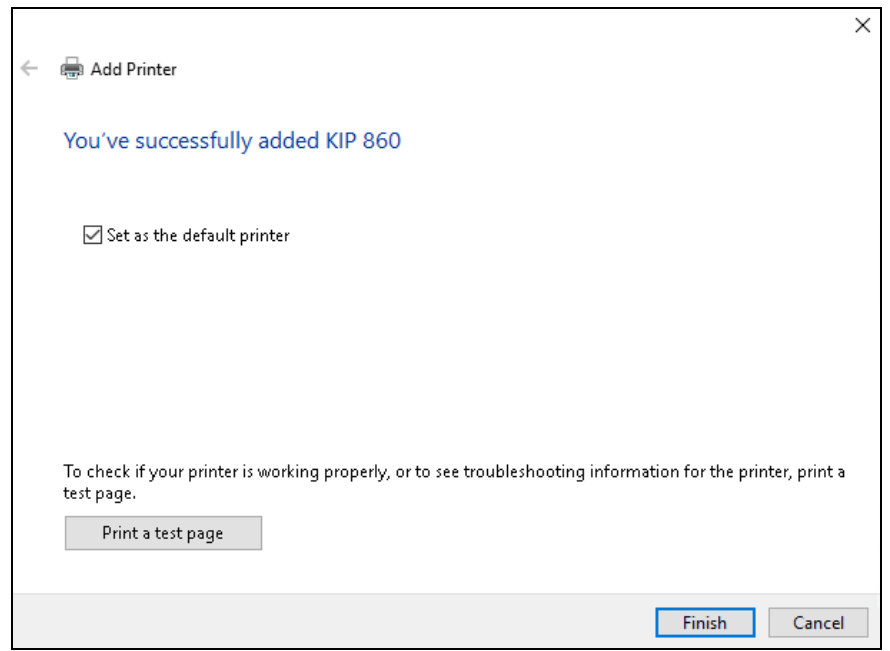

## <span id="page-59-0"></span>**4 - Installing driver on physical PC and having printers auto-populate on virtual desktop**

The printers that are installed on a PC/Server hosting a virtual desktop session can be auto-populated on the virtual machine. For example, I am using a notebook running Windows 7 x64 to host a Windows 10 x64 virtual desktop. All or some of the printers installed on the host will automatically populate in the devices and printers of the virtual desktop depending on the policy settings in Citrix Studio. By default, the policy is set to autopopulate ALL printers, but this can be changed by the System Admin.

To check or change these settings, launch the Citrix Studio on the controller running XenServer.

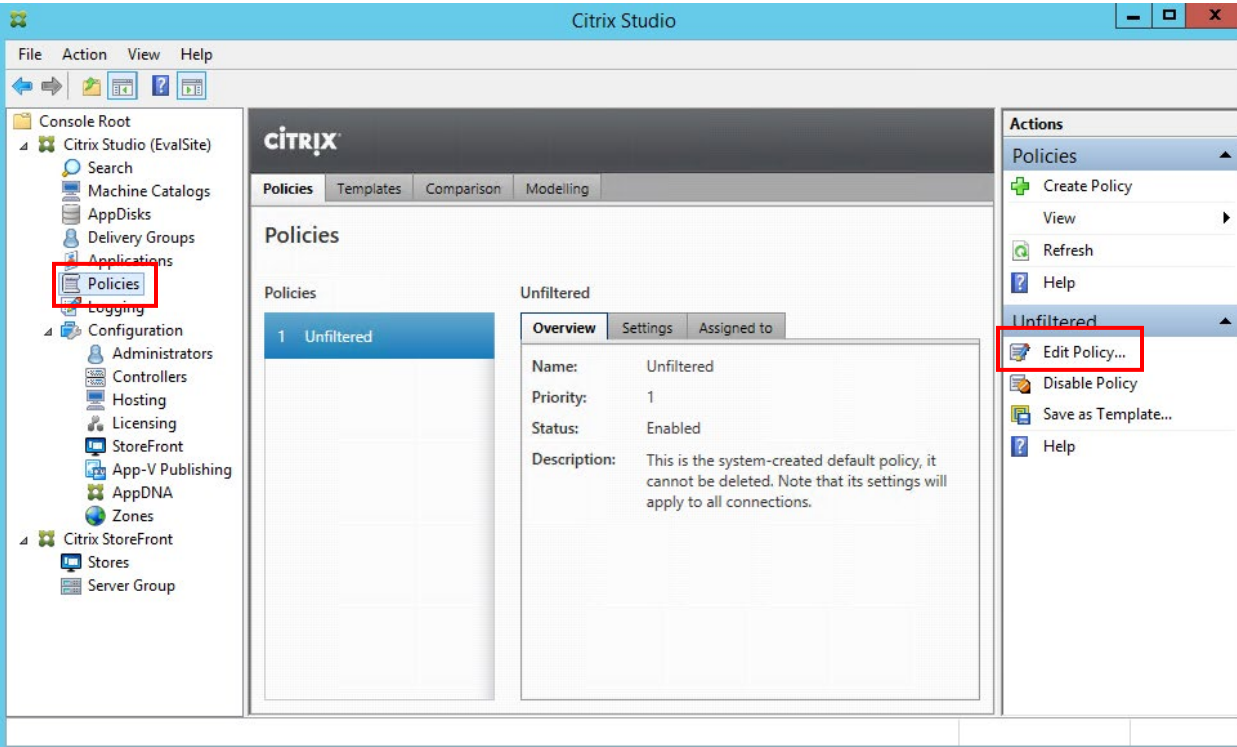

Select Policies, then Edit Policy…

Select Auto-Create client printers and select Edit

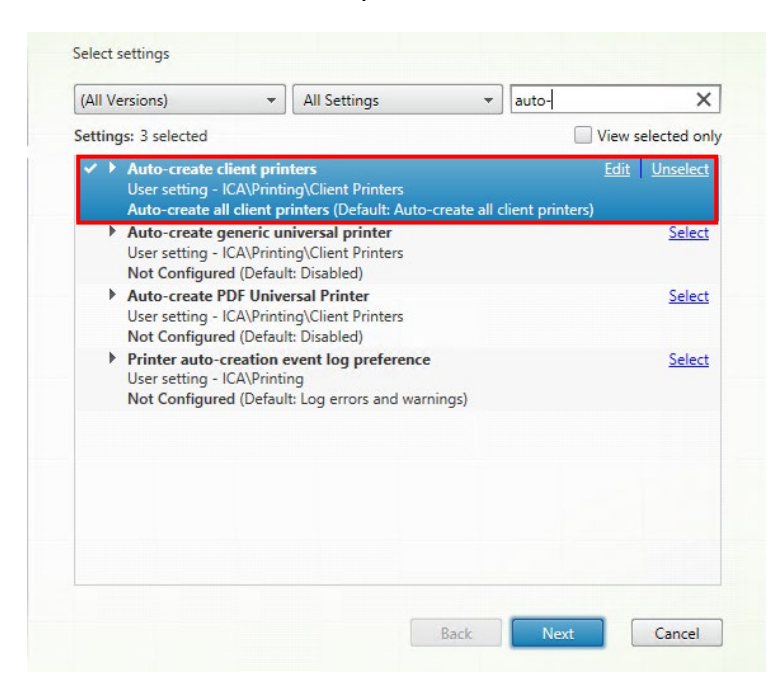

Any of the following options can be selected

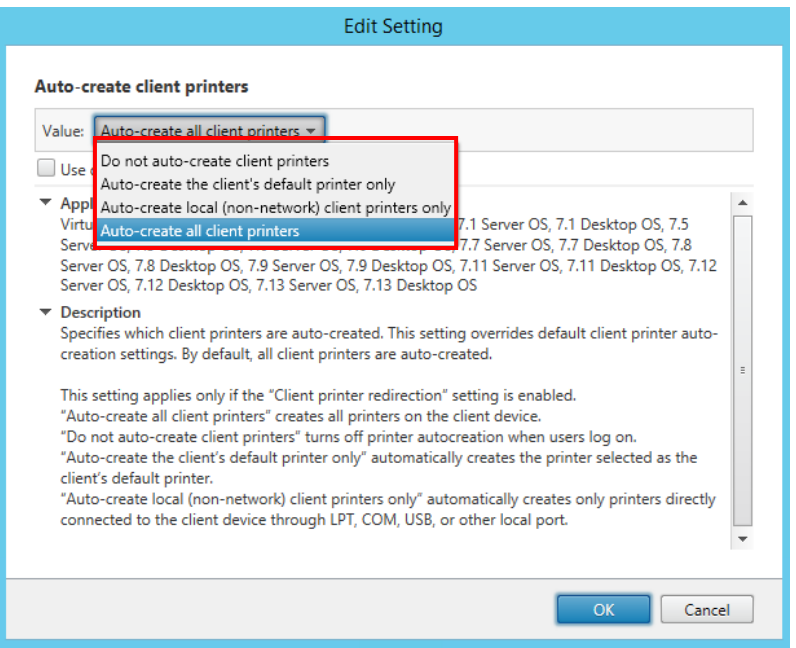

The printers have been populated from the host machine are indicated by hostname

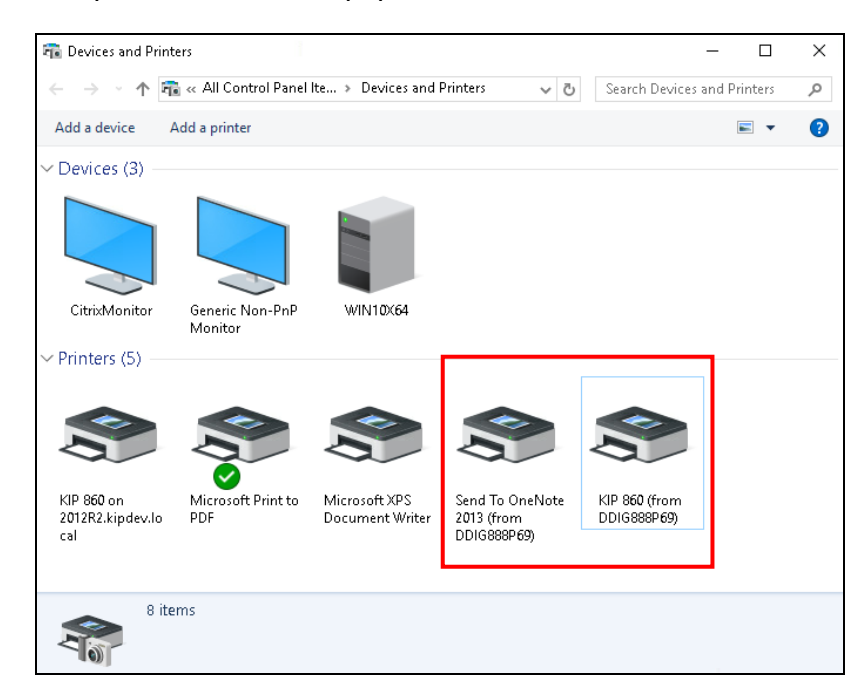